# Heidelberg Combox, Deutsch

# **Betriebsanleitung**

**00.999.3101/**

### Inhaltsverzeichnis

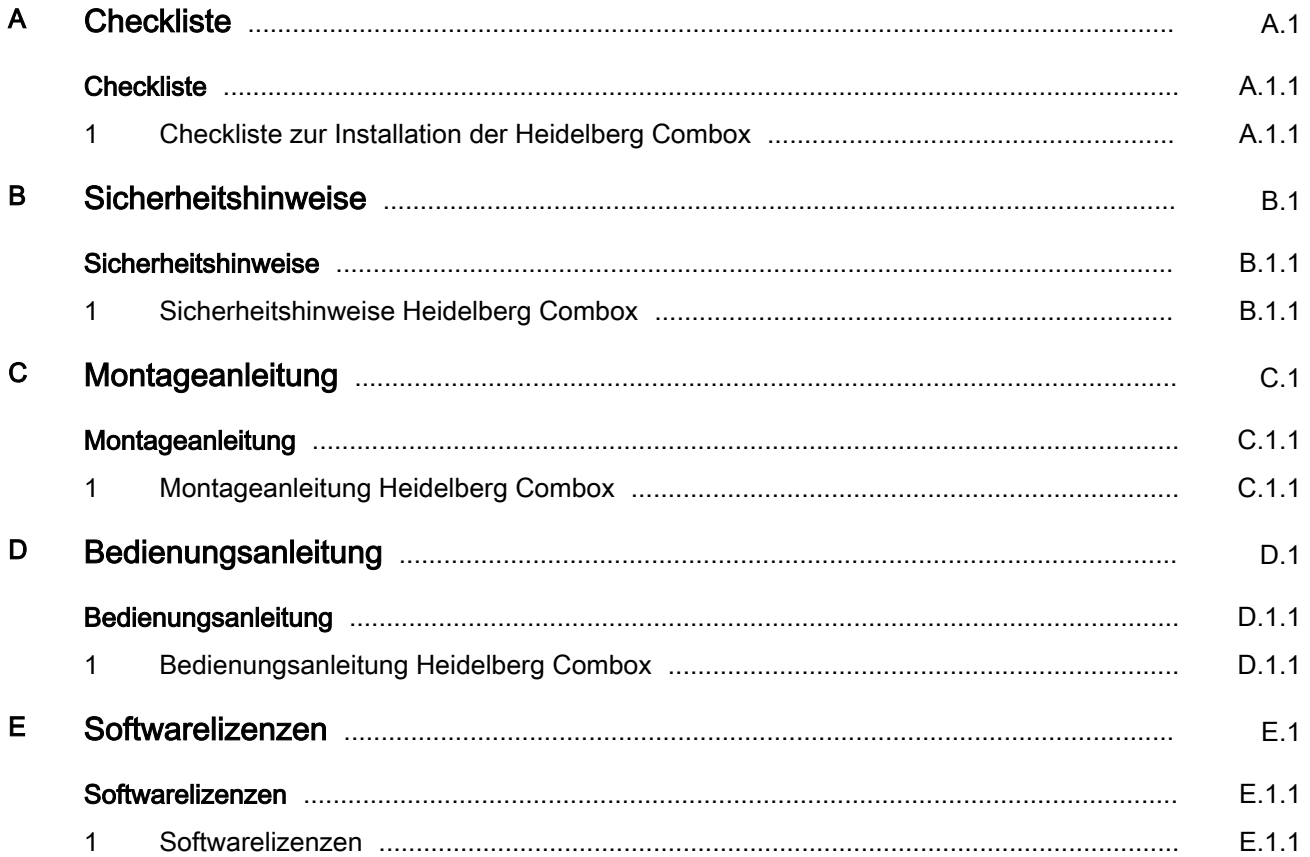

### A Checkliste

<span id="page-4-0"></span>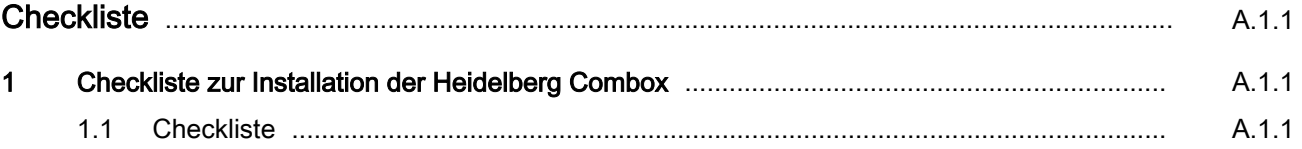

#### $\overline{1}$ 1 Checkliste zur Installation der Heidelberg Combox

# 1.1 Checkliste CB.000.0004-000UTKDEU\_00

<span id="page-6-0"></span> $\times 000.0004 - 0000772000$ 

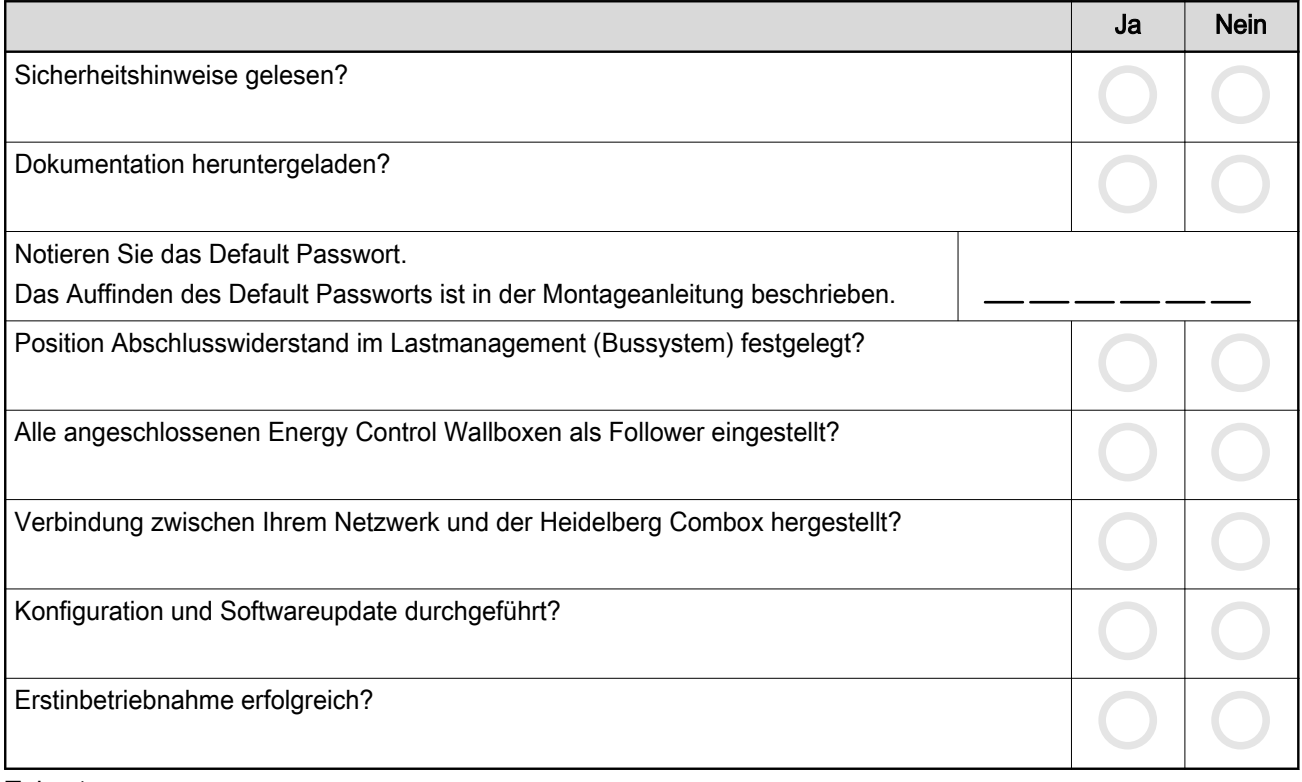

Tab. 1

Kontaktadresse/Ansprechpartner: Hotline: +49 6222 82-2266 E-Mail: Wallbox@heidelberg.com Kontaktsprache: Deutsch und Englisch Website: https://wallbox.heidelberg.com/

# B Sicherheitshinweise

<span id="page-8-0"></span>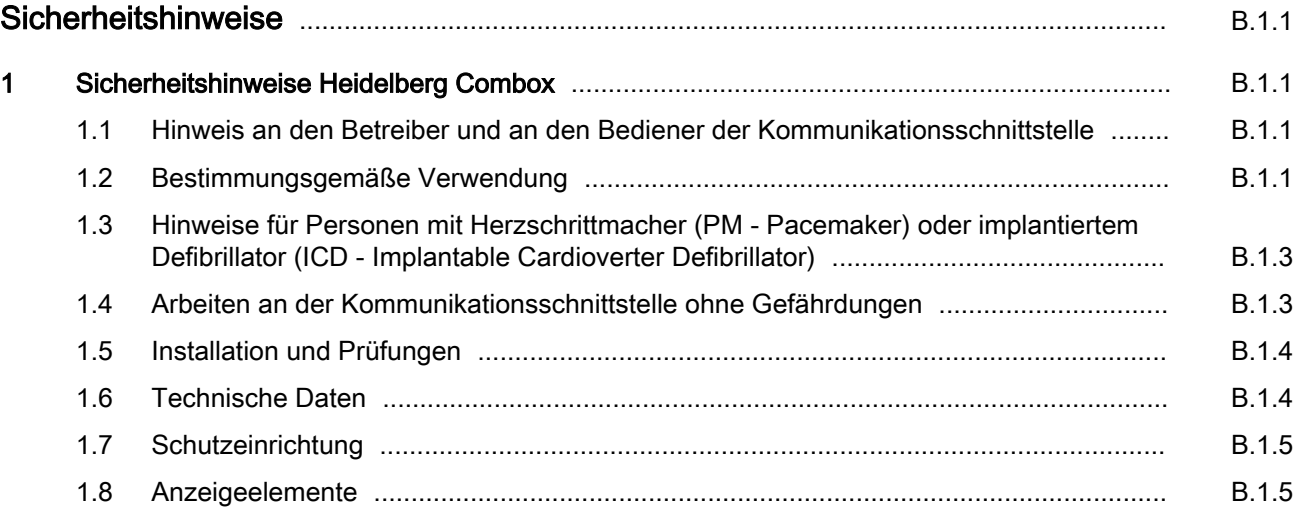

#### <span id="page-10-0"></span>.000.0000-0000TERE 00  $\overline{1}$ CB.000.0000-000UTKDEU\_00 Sicherheitshinweise Heidelberg Combox

#### 1.1 Hinweis an den Betreiber und an den Bediener der Kommunikationsschnittstelle

- Lesen Sie vor Inbetriebnahme der Kommunikationsschnittstelle die Bedienungsanleitung.
- Stellen Sie sicher, dass alle Personen, die an der Kommunikationsschnittstelle arbeiten oder sie benutzen:
	- die Bedienungsanleitung gelesen haben,
	- die Vorschriften und Anweisungen für sicheres Arbeiten befolgen.
- Bewahren Sie die Gerätedokumentation so auf, dass sie den Bedienern der Kommunikations‐ schnittstelle immer zur Verfügung steht.
- Stellen Sie sicher, dass keine unbefugten Personen Zugang zur Kommunikationsschnittstelle haben.

#### 1.2 Bestimmungsgemäße Verwendung

Die Kommunikationsschnittstelle ist für den Einsatz im privaten und halb-öffentlichen Bereich vorgesehen, z. B. Privatgrundstücke, Firmenparkplätze oder Be‐ triebshöfe.

Verwenden Sie die Kommunikationsschnittstelle nicht an Orten, an denen explosionsfähige oder brennbare Substanzen (z. B. Gase, Flüssigkeiten oder Stäube) lagern oder vorhanden sind.

Die Kommunikationsschnittstelle dient ausschließlich zur Kommunikation mit und zwischen den Heidelberg Ladesystemen:

Heidelberg Wallbox "Energy Control"

Die Kommunikationsschnittstelle ist nur für den Be‐ trieb in TT-, TNC- und TNCS-Netzen vorgesehen. Die Kommunikationsschnittstelle darf nicht in IT-Netzen betrieben werden.

Die Kommunikationsschnittstelle ist ausschließlich für die stationäre Montage bestimmt.

Die Kommunikationsschnittstelle darf nur von Perso‐ nen bedient und verwendet werden, die die Bedie‐ nungsanleitung gelesen haben.

Die elektrische Installation, Inbetriebnahme und War‐ tung der Kommunikationsschnittstelle darf nur durch qualifizierte Elektrofachkräfte erfolgen, die vom Be‐ treiber dazu autorisiert wurden.

Die qualifizierten Elektrofachkräfte müssen die Gerä‐ tedokumentation gelesen und verstanden haben und deren Anweisungen befolgen.

#### Anforderungen an die Qualifikation von Elektrofach‐ kräften

Kenntnis und Beachtung der 5 Sicherheitsregeln für das Arbeiten an elektrischen Anlagen:

- Freischalten.
- Gegen Wiedereinschalten sichern.
- Spannungsfreiheit feststellen.
- Erden und kurzschließen.

- Benachbarte, unter Spannung stehende Teile abde‐ cken oder abschranken.

Das Wiedereinschalten erfolgt in umgekehrter Rei‐ henfolge.

- Kenntnis der allgemeinen und speziellen Sicherheitsvorschriften und Unfallverhütungsvorschrif‐ ten.
- Kenntnis der einschlägigen elektrotechnischen Vorschriften z. B. für die Prüfung bei Erstinbe‐ triebnahme und die Anforderungen für Betriebs‐ stätten, Räume und Anlagen besonderer Art - Stromversorgung von Elektrofahrzeugen.
- Fähigkeit, Risiken zu erkennen und mögliche Ge‐ fährdungen zu vermeiden.

Die nationalen Sicherheitsvorschriften und Unfallver‐ hütungsvorschriften sind bei der Bereitstellung der Kommunikationsschnittstelle und beim Umgang mit der Kommunikationsschnittstelle vom Betreiber, vom Bediener und von der Elektrofachkraft zu beachten.

Die nicht bestimmungsgemäße Verwendung sowie die Nichtbeachtung der Bedienungsanleitung kann gefährden:

- Ihr Leben,
- Ihre Gesundheit

#### Sicherheitseinrichtungen der Kommunikationsschnitt‐ stelle

- nicht abmontieren,
- nicht manipulieren,
- nicht umgehen,
- vor jeder Verwendung prüfen, dass die Ausrüstung (z. B. Gehäuse, Anschlussleitung) unbe‐ schädigt ist,
- wenn erforderlich, reparieren oder ersetzen lassen, damit die Funktionseigenschaft gewahrt bleibt.

Tragen Sie dafür Sorge, dass:

- Sicherheitskennzeichnungen, z. B. gelbe farbliche Markierungen,
- Warnschilder und
- **Sicherheitsleuchten**

dauerhaft gut erkennbar bleiben und ihre Wirksamkeit behalten.

Tauchen Sie die Kommunikationsschnittstelle niemals in Wasser oder andere Flüssigkeiten.

Heidelberg kann nur für den Auslieferungszustand der Kommunikationsschnittstelle und für alle von Heidel‐

berg-Fachpersonal geleisteten Arbeiten Verantwor‐ tung übernehmen.

#### <span id="page-12-0"></span>1.3 Hinweise für Personen mit Herzschrittmacher (PM - Pacemaker) oder implantiertem Defibrillator (ICD - Implantable Cardioverter Defibrillator)

Die Kommunikationsschnittstellen, die bestimmungs‐ gemäß betrieben werden, erfüllen die europäische Richtlinie über die elektromagnetische Verträglichkeit hinsichtlich der Störabstrahlung.

Sollten Personen mit Herzschrittmacher oder Defibril‐ lator an Kommunikationsschnittstellen und deren Ein‐ richtungen Tätigkeiten im bestimmungsgemäßen Nor‐ malbetrieb ausführen wollen, kann Heidelberg keine Aussage hinsichtlich der Eignung solcher medizini‐ scher Geräte treffen. Heidelberg ist nicht in der Lage, die entsprechenden Herzschrittmacher oder Defibril‐ latoren hinsichtlich ihrer Anfälligkeit gegen elektroma‐ gnetische Strahlungen zu beurteilen. Dies kann nur der Hersteller des Herzschrittmachers oder des Defi‐ brillators tun.

Heidelberg empfiehlt daher, betroffene Personen erst nach Rücksprache mit dem Hersteller des Herzschritt‐ machers oder des Defibrillators sowie dem zuständi‐ gen Versicherer an unseren Kommunikationsschnitt‐ stellen arbeiten zu lassen. Stellen Sie auf jeden Fall im Vorfeld sicher, dass niemals Gesundheits- oder Si‐ cherheitsrisiken bestehen.

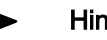

### Hinweis

Personen mit Herzschrittmacher oder Defibrillator dürfen nicht an Kommunika‐ tionsschnittstellen und deren Einrichtun‐ gen, z. B. zu Wartungszwecken oder zur Störungsbehebung, arbeiten oder sich dort aufhalten.

#### 1.4 Arbeiten an der Kommunikationsschnittstelle ohne Gefährdungen

● Unbefugte Personen von der Kommunikationsschnittstelle fernhalten.

#### Bei Störungen oder Ausfall der Kommunikations‐ schnittstelle

- Trennen Sie durch Ausschalten der zugehörigen gebäudeseitigen Sicherung die Kommunikati‐ onsschnittstelle von der Versorgungsspannung. Befestigen Sie eine Hinweistafel mit dem Namen der Person, die die Sicherung wieder einschalten darf.
- Sofort eine Elektrofachkraft verständigen.

#### Elektrische Einrichtungen

Das Gehäuse der Kommunikationsschnittstelle immer geschlossen halten.

#### <span id="page-13-0"></span>1.5 Installation und Prüfungen

Hinweise zur Auswahl der Schutzeinrichtungen für Basis- und Fehlerschutz hinsichtlich direktes und in‐ direktes Berühren

#### Leitungsabsicherung

Die Absicherung der Kommunikationsschnittstelle muss in Übereinstimmung mit den jeweiligen nationa‐ len Vorschriften erfolgen. Sie ist abhängig von bei‐ spielsweise erforderlicher Abschaltzeit, Netzinnenwi‐ derstand, Leiterquerschnitt, Leitungslänge und der Leistung der Kommunikationsschnittstelle.

Für die Leitungs-Kurzschlussabsicherung wird ein Lei‐ tungsschutzschalter 6 A (Charakteristik C) oder 10 A (Charakteristik B) empfohlen.

#### Fehlerstrom-Schutzeinrichtung

Nationale Vorschriften können, aus Gründen des Per‐ sonenschutzes, das Vorschalten eines RCD mit einem I∆N von 30 mA AC vorschreiben. Wählen Sie diesen RCD gemäß den nationalen Vorschriften aus.

#### Hinweise zu Erstprüfungen nach Installation und Wie‐ derholprüfungen

Nationale Vorschriften können vor der Inbetriebnahme und in regelmäßigen Abständen Prüfungen der Kom‐ munikationsschnittstelle vorschreiben. Führen Sie diese Prüfungen entsprechend den zutreffenden Re‐ gelwerken aus.

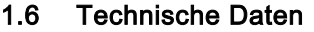

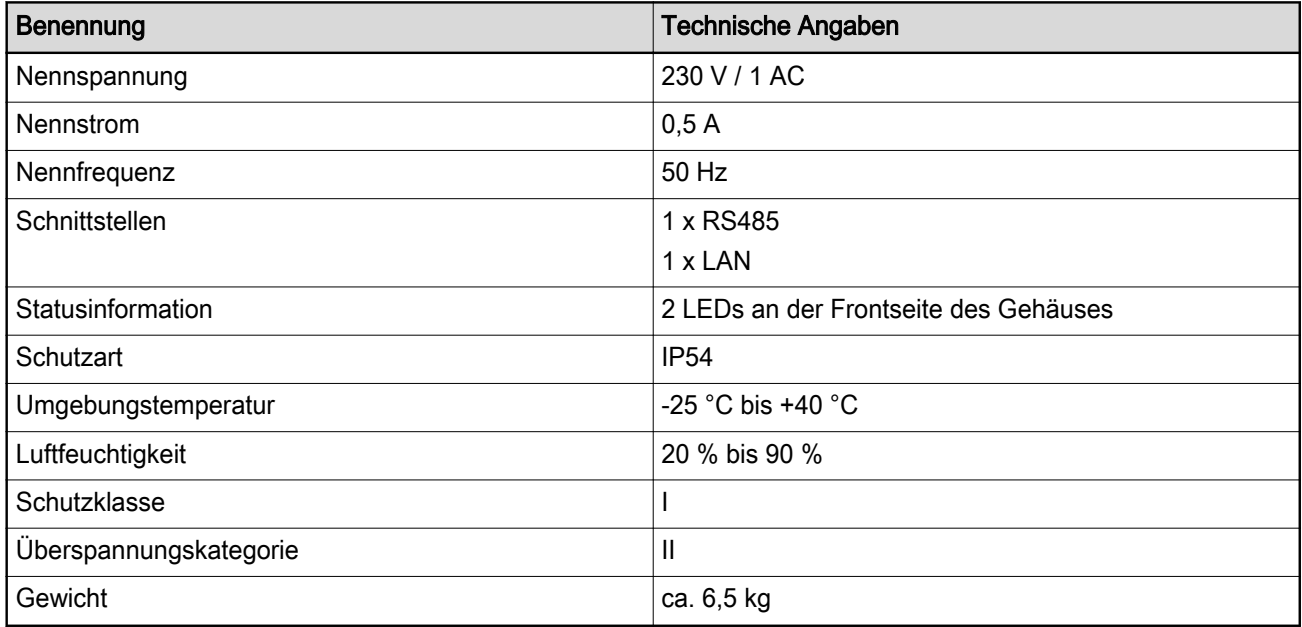

Tab. 1

#### <span id="page-14-0"></span>1.7 Schutzeinrichtung

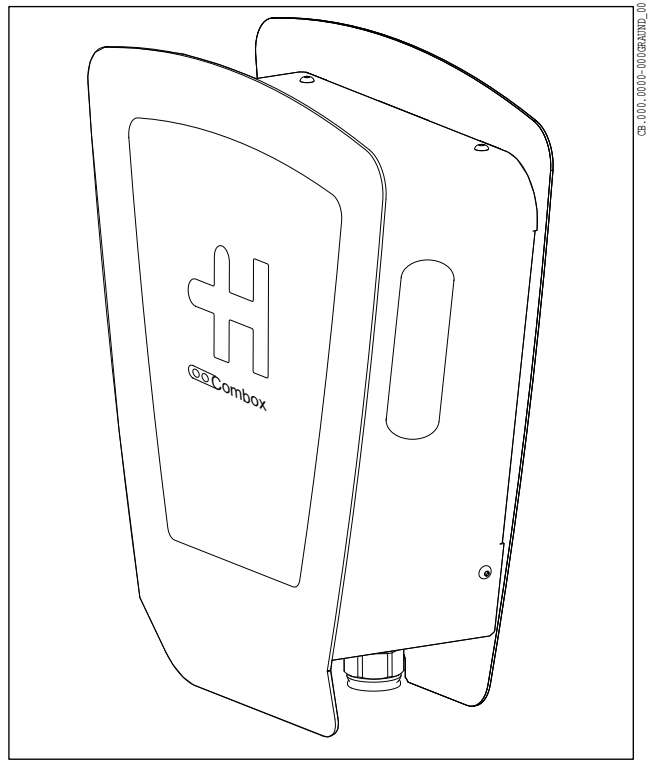

Schutzeinrichtung:

● Gehäuse (Abb. 1)

#### Prüfen der Schutzeinrichtung

- 1. Prüfen Sie vor jedem in Betrieb setzen durch Sichtkontrolle die Schutzeinrichtung auf Schä‐ den.
- 2. Lassen Sie regelmäßig entsprechend der natio‐ nalen Vorschriften die elektrische Funktionsprü‐ fung durch eine qualifizierte Elektrofachkraft durchführen.

Abb. 1 Gehäuse

#### 1.8 Anzeigeelemente

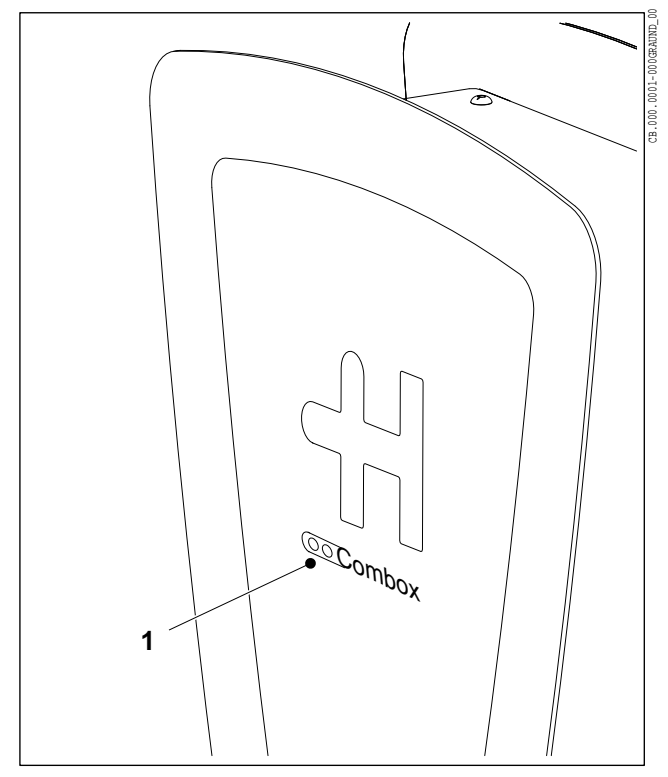

Anzeigeelemente:

● 2 LEDs an der Frontseite des Gehäuses (Abb. 2/1)

#### Bedeutung der LEDs

Die beiden LEDs zeigen den momentanen Betriebs‐ zustand (Status) der Kommunikationsschnittstelle an. Eine ausführliche Beschreibung der Betriebszustände können Sie der Bedienungsanleitung der Kommuni‐ kationsschnittstelle entnehmen.

Abb. 2 LEDs

#### Montageanleitung  $\mathsf C$

<span id="page-16-0"></span>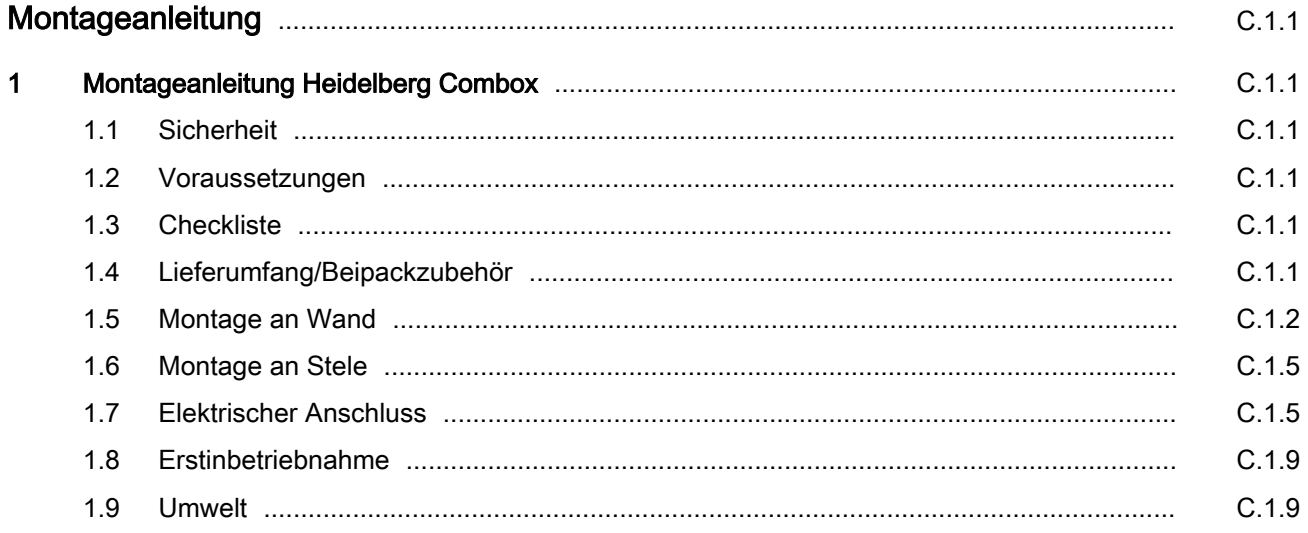

#### <span id="page-18-0"></span>.000.0002-0000TERU 00  $\overline{1}$ CB.000.0002-000UTKDEU\_00 Montageanleitung Heidelberg Combox

1.1 Sicherheit

1.3 Checkliste

Lesen Sie vor Montage und Inbetriebnahme der Com‐ box die beigelegten Sicherheitshinweise sorgfältig durch.

1.2 Voraussetzungen

Die Combox darf nur in vertikal montierter Form betrieben werden.

- Die Combox muss vor direktem Regen geschützt montiert werden, um z. B. Vereisung, Beschädi‐ gungen durch Hagel oder dergleichen zu vermei‐ den. Setzen Sie die Combox nicht direkter Son‐ neneinstrahlung aus, da sie dadurch überhitzen kann.
- Die Versorgungsspannung muss jeweils mit einem Leitungsschutzschalter abgesichert sein.
- Es dürfen keine Einzeladern zur Spannungsversorgung verwendet werden.
- Der Manteldurchmesser der Versorgungsleitung muss zwischen 7 mm (mit Reduzierdichteinsatz) und 17 mm betragen.

Die folgend aufgelisteten Punkte sind zwingend für ei‐ ne störungsfreie Installation und Inbetriebnahme nö‐ tig:

- Mechanische Montage
- Verdrahtung der Spannungsversorgung und des Bussystems
- Verdrahtung der Netzwerk Infrastruktur über den vorhandenen LAN-Anschluss.
- Busabschluss aufgrund der Position im Bussystem deaktivieren oder aktivieren (werkseitig ist der Abschlusswiderstand immer aktiv).
- 1.4 Lieferumfang/Beipackzubehör
- Anschraubplatte mit Elektronikgehäuse
- Combox-Gehäusedeckel
- Beutel 1:
	- 4 x Linsenschraube M4x10 (Befestigungs‐ schrauben für Combox-Gehäusedeckel)
	- 1 x Kabelverschraubung ESKV25 (Kabel‐ einführung für Spannungsversorgung)
	- 1 x Dichtring EADR25 für Kabelverschrau‐ bung ESKV25

- Beutel 2:
	- 1 x Kabelverschraubung ESKV25 (Kabel‐ einführung für RS485-Bus und LAN-Kabel)
	- 1 x Dichtring EADR25 für Kabelverschrau‐ bung ESKV25
	- 1 x Mehrfachdichtung MFD25/03/073 für Kabelverschraubung ESKV25
	- 2 x Blindstopfen BS7 für Mehrfachdichtung
- Beutel 3:
	- 1 x Reduzierdichteinsatz RDE 25 (Kabel Spannungsversorgung von 7 mm ... 9 mm)

#### <span id="page-19-0"></span>1.5 Montage an Wand

#### Hinweis ►

Der folgende Bohrplan ist nicht im Maßstab 1:1. Er darf nicht als Bohrscha‐ blone genutzt werden.

Bitte entnehmen Sie dem Bohrplan nur die angegebenen Maße.

<span id="page-20-0"></span>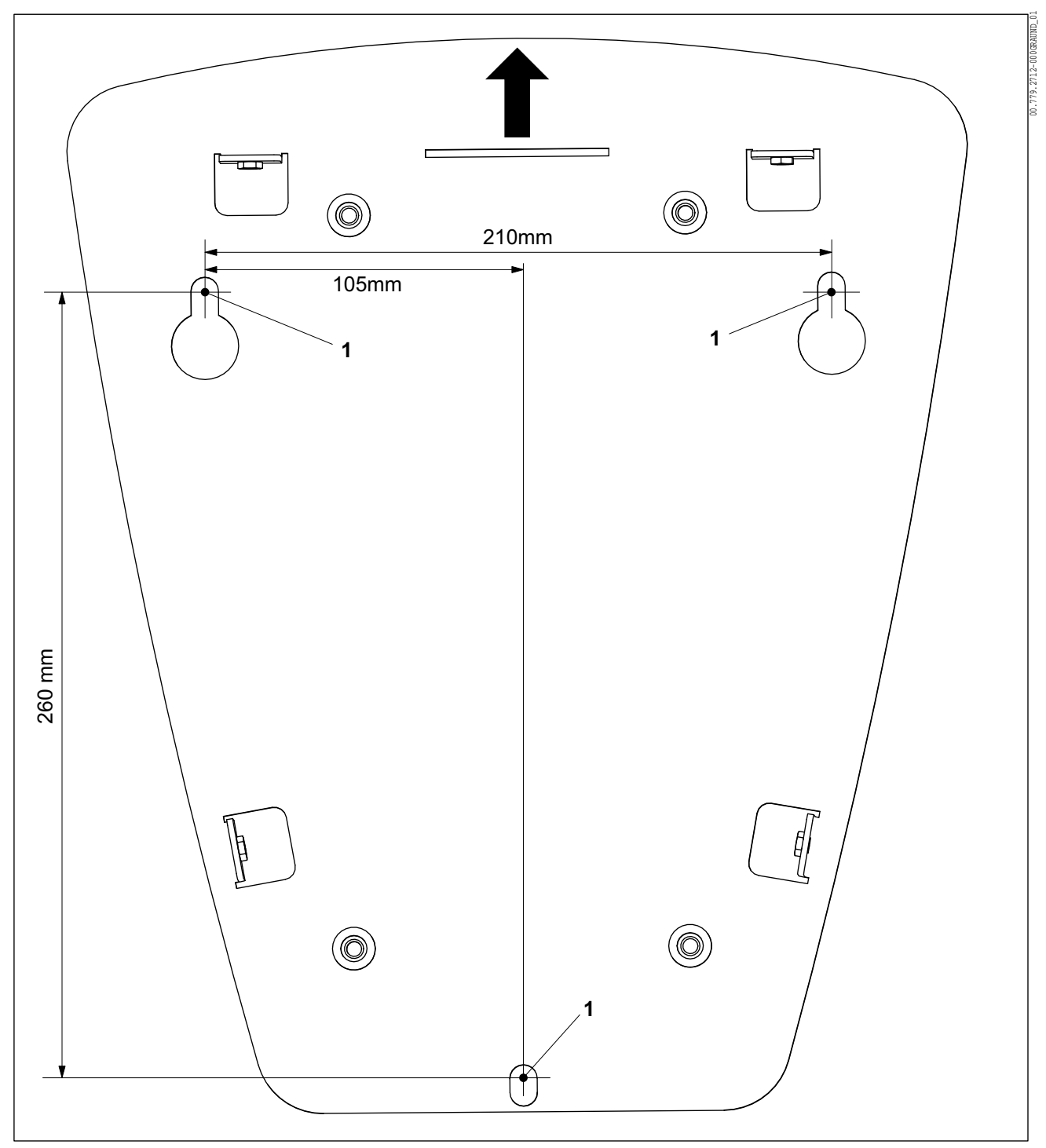

Abb. 1 Bohrplan für Combox

Die empfohlene Anbauhöhe beträgt 1,00 m ... 1,10 m vom Boden bis zur unteren Befestigungsbohrung. Die Combox muss nach Montage mit mindestens 16 kg belastbar sein.

#### Montageschritte

1. Zeichnen Sie die drei Befestigungsbohrungen (Abb. [1](#page-20-0)/1) gemäß Bohrplan an.

#### Hinweis

Die Befestigungsschrauben sind auf‐ grund möglicher verschiedener Monta‐ geuntergründe nicht Bestandteil der Lie‐ ferung.

- 2. Führen Sie Befestigungsbohrungen entspre‐ chend dem Montageuntergrund (z. B. Dübel für Mauerwerk) aus. Der Schraubendurchmesser darf max. 8 mm betragen.
- 3. Schrauben Sie die zwei oberen Befestigungs‐ schrauben ein.
- 4. Hängen Sie die Anschraubplatte (Abb. 2/1) der Combox in die zwei Befestigungsschrauben ein (Langlöcher Abb. 2/2).
- 5. Schrauben Sie die dritte Befestigungsschraube in die untere Bohrung ein.
- 6. Ziehen Sie die drei Befestigungsschrauben fest (12 Nm).

<span id="page-21-0"></span>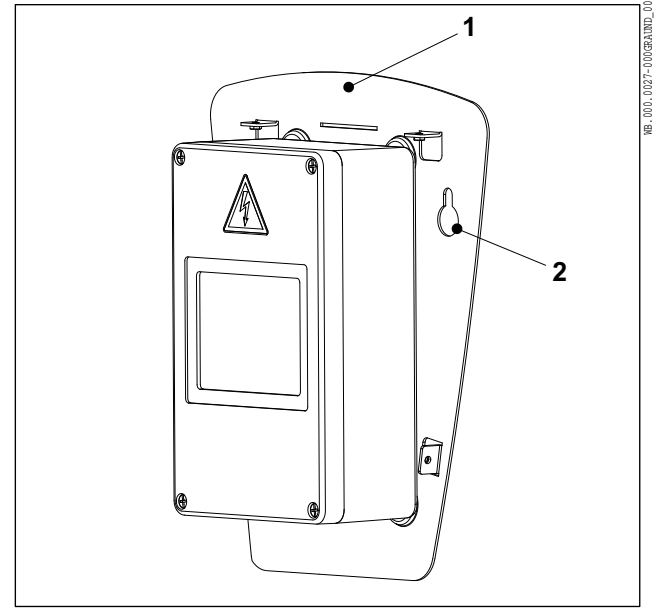

Abb. 2 Combox, Anschraubplatte

### <span id="page-22-0"></span>1.6 Montage an Stele

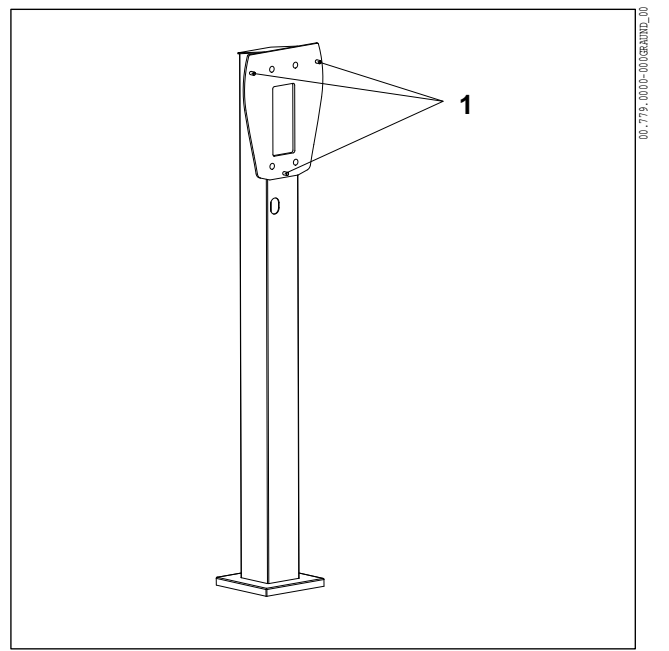

Abb. 3 Stele mit drei Anschraubpunkten

### 1.7 Elektrischer Anschluss

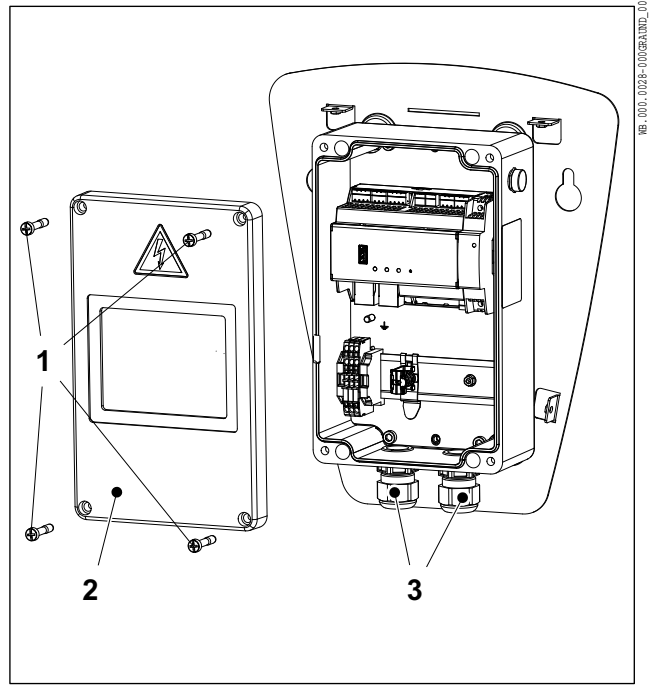

Abb. 4

- 1. Hängen Sie die Anschraubplatte der Combox (Abb. [2](#page-21-0)/1) in die drei Stehbolzen der Stele (Abb. 3/1) ein.
- 2. Schrauben Sie die drei Muttern (Beipack Stele) auf die Stehbolzen (Abb. 3/1) auf und ziehen Sie die drei Muttern fest (12 Nm).

Die Combox wird einphasig 1 AC 230 V angeschlos‐ sen.

- 1. Lösen Sie die vier Schrauben (Abb. 4/1) und neh‐ men Sie den Deckel des Elektronikgehäuses (Abb. 4/2) ab.
- 2. Schrauben Sie die zwei Kabelverschraubungen ESKV25 (Beipackzubehör) mit den dazugehöri‐ gen Dichtringen EADR25 (Beipackzubehör) in das Elektronikgehäuse ein (Abb. 4/3) und ziehen Sie die zwei Kabelverschraubungen fest (8 Nm).
- 3. Manteln Sie die Versorgungsleitung 13 cm ab.
- 4. Isolieren Sie die Einzeladern ca. 9 ... 10 mm ab.
- 5. Führen Sie bei Bedarf den Reduzierdichteinsatz RDE 25 (Beipackzubehör) in die rechte Kabel‐ verschraubung ein.
- 6. Führen Sie die Versorgungsleitung in die rechte Kabelverschraubung ein.
- 7. Ziehen Sie die Hutmutter der rechten Kabelver‐ schraubung fest (4 Nm).
- 8. Schließen Sie die Einzeladern der Versorgungs‐ leitung gemäß Kennzeichnung an (Abb. [6\)](#page-24-0):
	- $L$  und N an -A1
	- PE an X1:PE

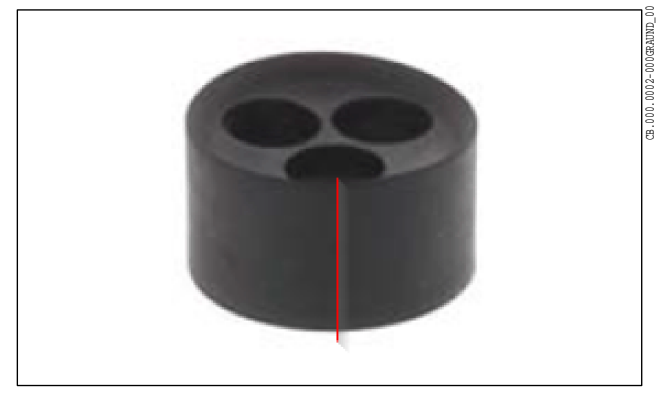

Abb. 5 Mehrfachdichtung

- 9. Schneiden Sie die Wandung der Mehrfachdich‐ tung an einer der drei Durchführungen mit einem Messer auf (Abb. 5, für das Durchschieben des RJ45-Steckers erforderlich).
- 10. Schrauben Sie die linke Hutmutter ab und ent‐ fernen Sie die Dichtung der linken Kabelver‐ schraubung.
- 11. Isolieren Sie die Datenleitung(en) (RS485-Bus) ca. 70 mm ab und führen Sie die Datenlei‐ tung(en) in die Mehrfachdichtung ein.
- 12. Legen Sie das LAN-Kabel in die aufgeschnittene Durchführung ein.

#### Hinweis  $\blacksquare$

Nicht benutzte Durchführungen der Mehrfachdichtung müssen Sie mit den beiliegenden Blindstopfen verschließen.

<span id="page-24-0"></span>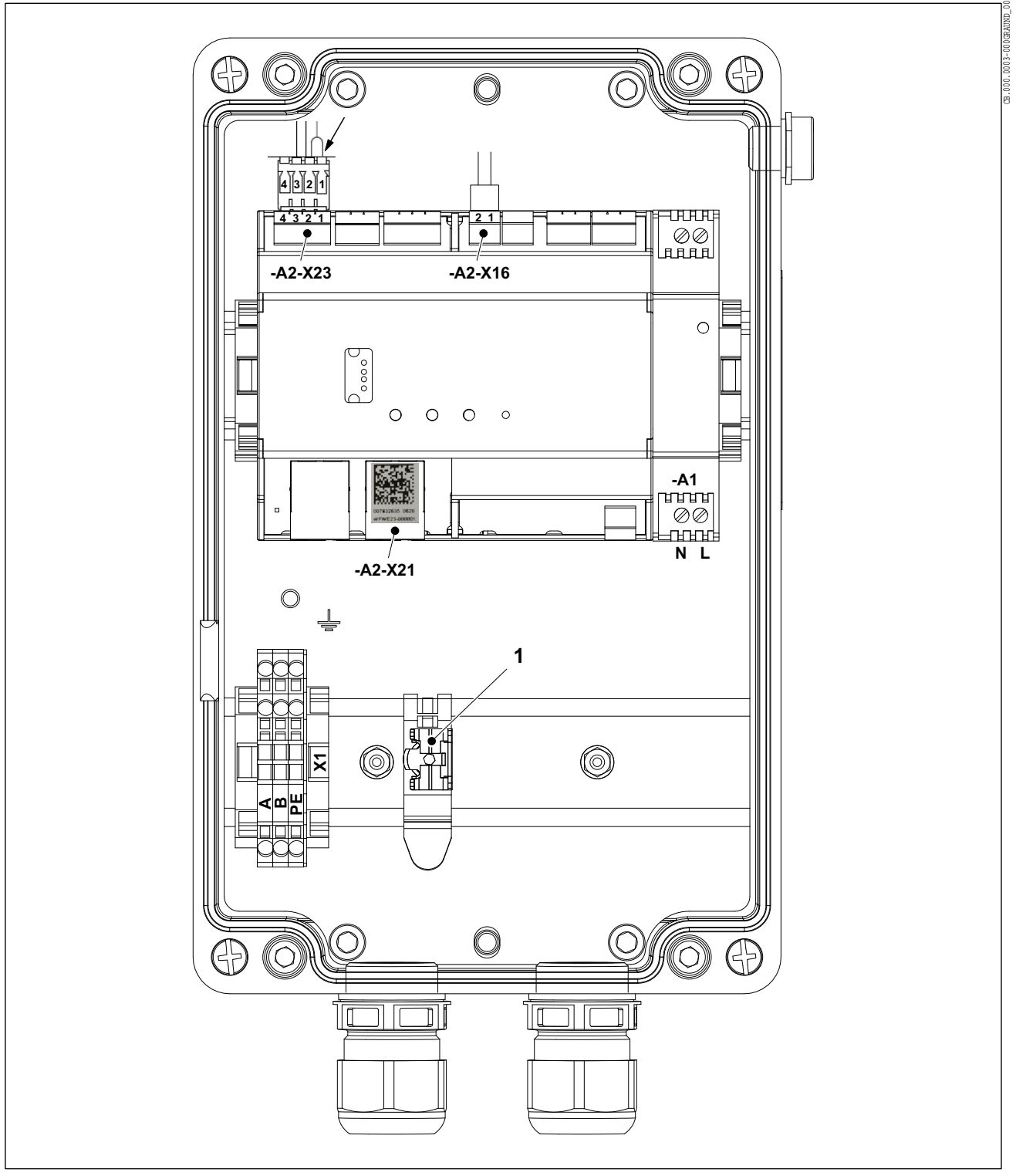

Abb. 6

- 13. Führen Sie die Leitungen durch die linke Ver‐ schraubung ein und schließen Sie die Leitungen an (Abb. 6):
	- Isolieren Sie die Leitungen ab und legen Sie die Abschirmung auf die Schirmklemme (Abb. 6/1) auf.

# CB.000.0018-000GRAUND\_00 WFWE23-000001

Abb. 7 Beispiel

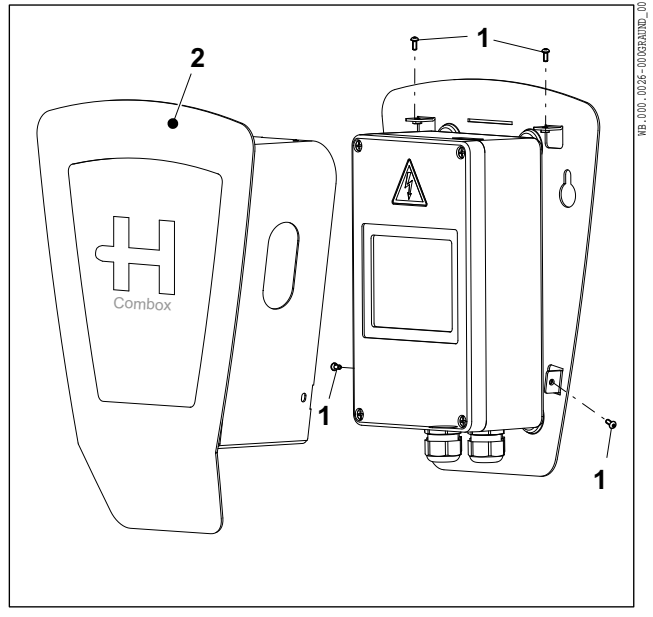

Abb. 8

● Schließen Sie die Adern der Datenleitung (RS485-Bus) an den Klemmen X1:A und X1:B an.

**HEIDELBERG** 

- Stecken Sie das LAN-Kabel auf Anschluss A2-X21.
- 14. Setzen Sie die Mehrfachdichtung in die linke Ka‐ belverschraubung ein.
- 15. Ziehen Sie die Hutmutter der linken Kabelver‐ schraubung fest (4 Nm).
- 16. Die Combox ist werkseitig mit einem Abschluss‐ widerstand für den RS485-Bus verdrahtet. Wenn die Combox nicht als erster oder letzter Bus-Teil‐ nehmer angeschlossen ist, müssen Sie den An‐ schluss A2-X23 Pin 1 am Stecker (Abb. [6](#page-24-0)/Pfeil) entfernen und isolieren.

### Hinweis

Für das Konfigurationstool der Combox benötigen Sie das Default Passwort.

Das Default Passwort (6-stellig, Abb. 7) finden Sie im Elektronikgehäuse auf dem Anschluss A2-X21.

- 17. Notieren Sie das Default Passwort.
- 18. Setzen Sie den Deckel des Elektronikgehäuses auf und ziehen Sie die vier Schrauben fest (2,5 Nm).
- 19. Setzen Sie die Abdeckhaube (Abb. 8/2) auf und schrauben Sie die Abdeckhaube mit vier Schrau‐ ben M4x10 (Abb. 8/1) fest (1,8 Nm). Die vier Schrauben sind Beipackzubehör.

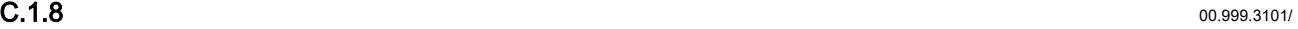

#### <span id="page-26-0"></span>1.8 Erstinbetriebnahme

1. Stellen Sie die Stromversorgung für die Combox her.

Sobald die Combox am Stromnetz angeschlossen ist, leuchtet die grüne Power-LED an der Frontseite des Gehäuses.

Eine ausführliche Beschreibung der Inbetriebnahme ist in der Bedienungsanleitung enthalten.

#### 1.9 Umwelt

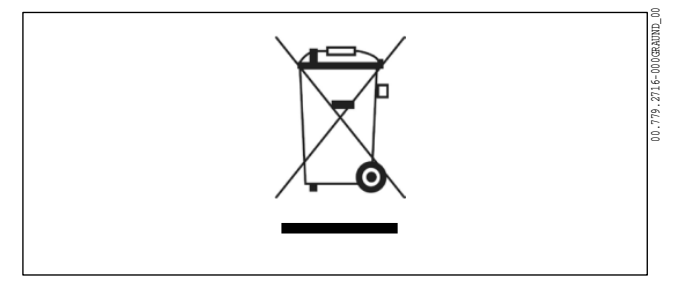

Abb. 9

Dieses Gerät dient zur Kommunikation mit und zwi‐ schen Heidelberg Ladegeräten für Elektrofahrzeuge und unterliegt der entsprechenden EU-Richtlinie 2012/19/EU über Elektro- und Elektronik-Altgeräte (WEEE).

Die Entsorgung muss nach den nationalen und regio‐ nalen Bestimmungen für Elektro- und Elektronikgeräte erfolgen.

Altgeräte und Batterien dürfen nicht über den Haus‐ müll oder Sperrmüll entsorgt werden. Bevor das Gerät entsorgt wird, sollte es funktionsunfähig gemacht wer‐ den.

Entsorgen Sie das Verpackungsmaterial über die in Ihrer Region üblichen Sammelbehälter für Pappe, Pa‐ pier und Kunststoffe.

#### Bedienungsanleitung  $\begin{array}{c}\n\mathbf{D}\n\end{array}$

<span id="page-28-0"></span>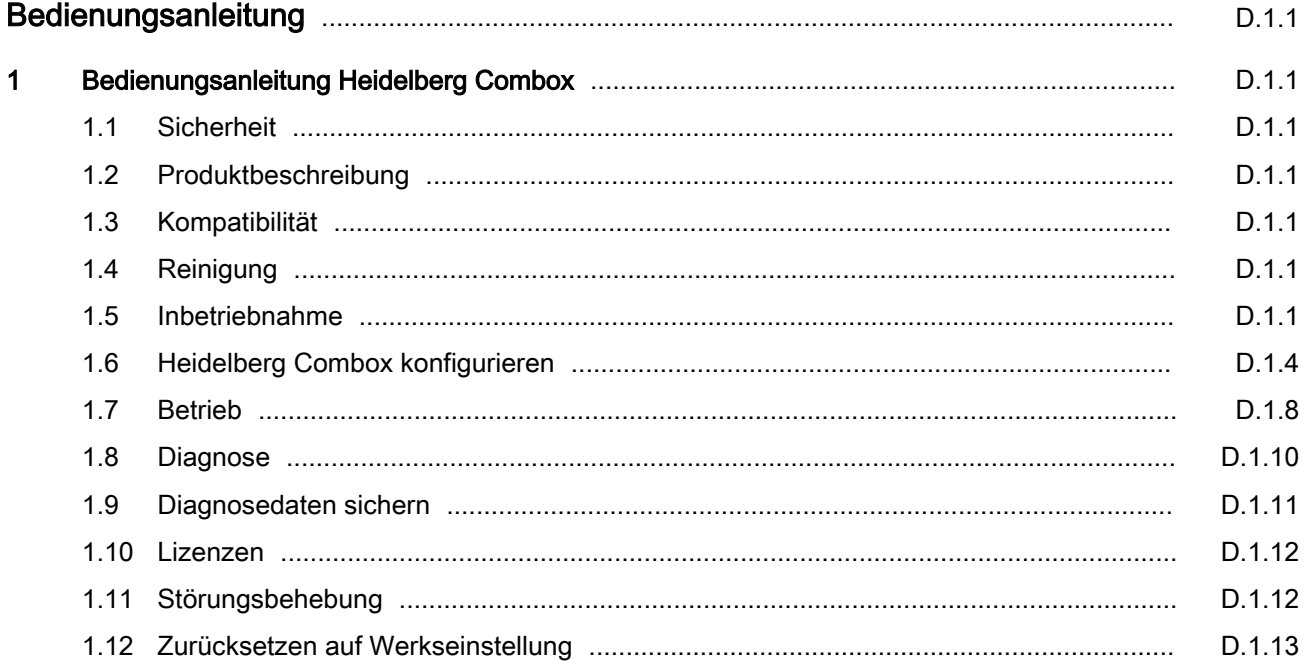

### <span id="page-30-0"></span>.000.0001-000UTEBU00  $\overline{1}$ CB.000.0001-000UTKDEU\_00 1 Bedienungsanleitung Heidelberg Combox

### 1.1 Sicherheit

Lesen Sie vor Montage und Inbetriebnahme der Hei‐ delberg Combox die beigelegten Sicherheitshinweise sorgfältig durch.

#### 1.2 Produktbeschreibung

Die Combox fungiert als Gateway und Leader in einem Lastmanagement-Verbund (Heidelberg Wallbox En‐ ergy Control):

- Gateway für alle angeschlossenen Ladepunkte über LAN-Anschluss
- Anbindung an ein Backend über OCPP 1.6.
- Leader im Lastmanagement, Verbund für bis zu 16 Ladepunkte
- Lokales oder dynamisches Lastmanagement möglich
- Remote Service (Statusabfrage, Diagnose, Softwareupdate) über Weboberfläche oder über Ba‐ ckend

Die Heidelberg Combox ist kompatibel mit folgenden Ladepunkten:

**Heidelberg Wallbox Energy Control** 

Zum Reinigen der Heidelberg Combox und speziell der Kunststoffscheibe keine aggressiven Reiniger (z. B. Waschbenzin, Aceton, Ethanol, Spiritus-Glas‐ reiniger) verwenden. Diese können die Oberfläche an‐ greifen/beschädigen.

Zulässige Reinigungsmittel wären milde Waschlau‐ gen (Spülmittel, Neutralreiniger) und ein weiches an‐ gefeuchtetes Tuch.

#### 1.5 Inbetriebnahme

1.3 Kompatibilität

1.4 Reinigung

1.5.1 Allgemeines

Bei jeder Inbetriebnahme müssen Sie die beigelegten Sicherheitshinweise beachten und einhalten.

### 1.5.2 Vorbereitung

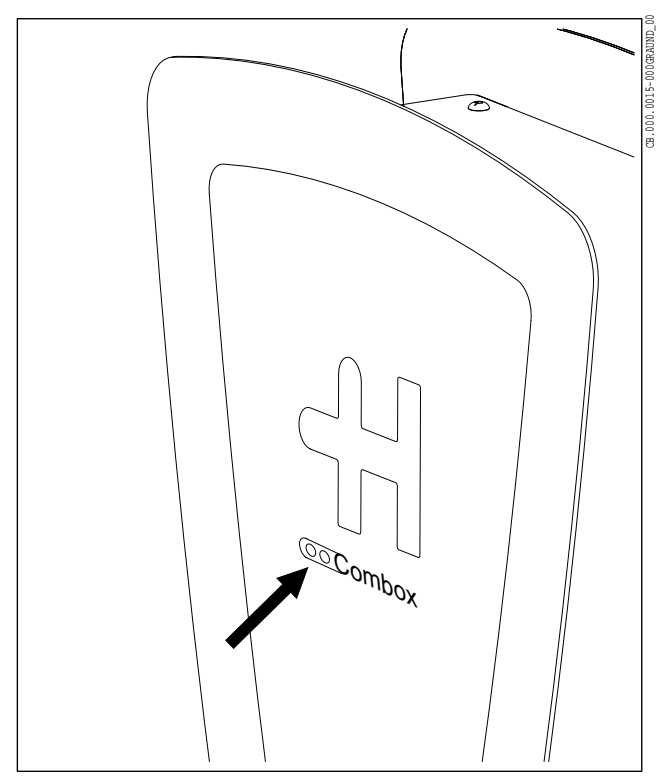

Abb. 1 LEDs an der Frontseite

### 1.5.3 Verbindung zur Heidelberg Combox herstellen

- 1. Installieren Sie alle Geräte (Heidelberg Combox und alle Ladepunkte) gemäß ihrer Montagean‐ leitung.
- 2. Verbinden Sie Ihr Netzwerk über ein Netzwerk‐ kabel mit der Heidelberg Combox.
- 3. Verbinden Sie alle Geräte mit der Stromversor‐ gung und schalten Sie die Geräte ein.

Nach dem Einschalten muss die rechte der beiden LEDs an der Frontseite des Gehäuses (Abb. 1) dau‐ erhaft grün leuchten.

Die linke der beiden LEDs signalisiert den Software-Zustand und mögliche Störungen und leuchtet dauer‐ haft weiß, sobald das System hochgelaufen ist.

Eine Liste der möglichen Störungen finden Sie im Ka‐ pitel "Störungsbehebung".

Die Heidelberg Combox wird in ihrer Werkseinstellung mit "DHCP ON" ausgeliefert.

Für den Verbindungsaufbau muss die Heidelberg Combox an das Netzwerk angeschlossen werden.

- 1. Prüfen Sie in den Einstellungen Ihres Routers die IP Adresse der erkannten Combox.
- 2. Öffnen Sie an ihrem PC/Laptop einen Internet-Browser (bevorzugt Google Chrome).
- 3. Tragen Sie die erkannte IP Adresse (http:// IP\_Adress...) oder den Namen (http://hd-com‐ box) als IP-Adresse in die Adresszeile des Internet-Browsers ein.

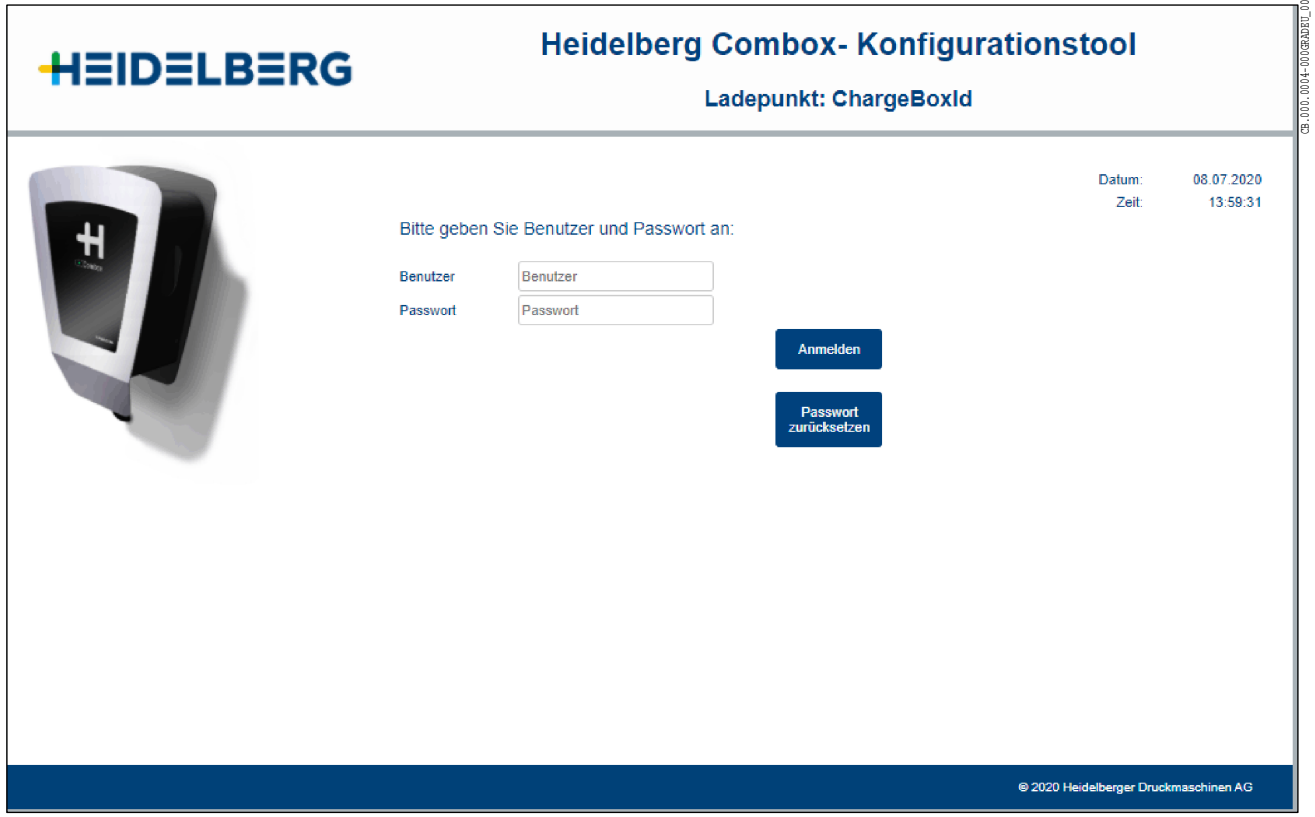

Abb. 2

Über die Startseite (Abb. 2) gelangen Sie durch Ein‐ gabe des Benutzernamens und des Passworts in die nächste Ebene.

Der Default Benutzer lautet admin.

Das Default Passwort (6-stellig) finden Sie im Elektro‐ nikgehäuse auf dem Anschluss A2-X21 (siehe Mon‐ tageanleitung).

Falls Sie ihr persönliches Passwort vergessen haben, können Sie über die Taste Passwort zurücksetzen das Passwort auf die Werkseinstellung zurücksetzen.

#### <span id="page-33-0"></span>1.6 Heidelberg Combox konfigurieren

#### 1.6.1 Konfiguration der Netzwerkeinstellungen

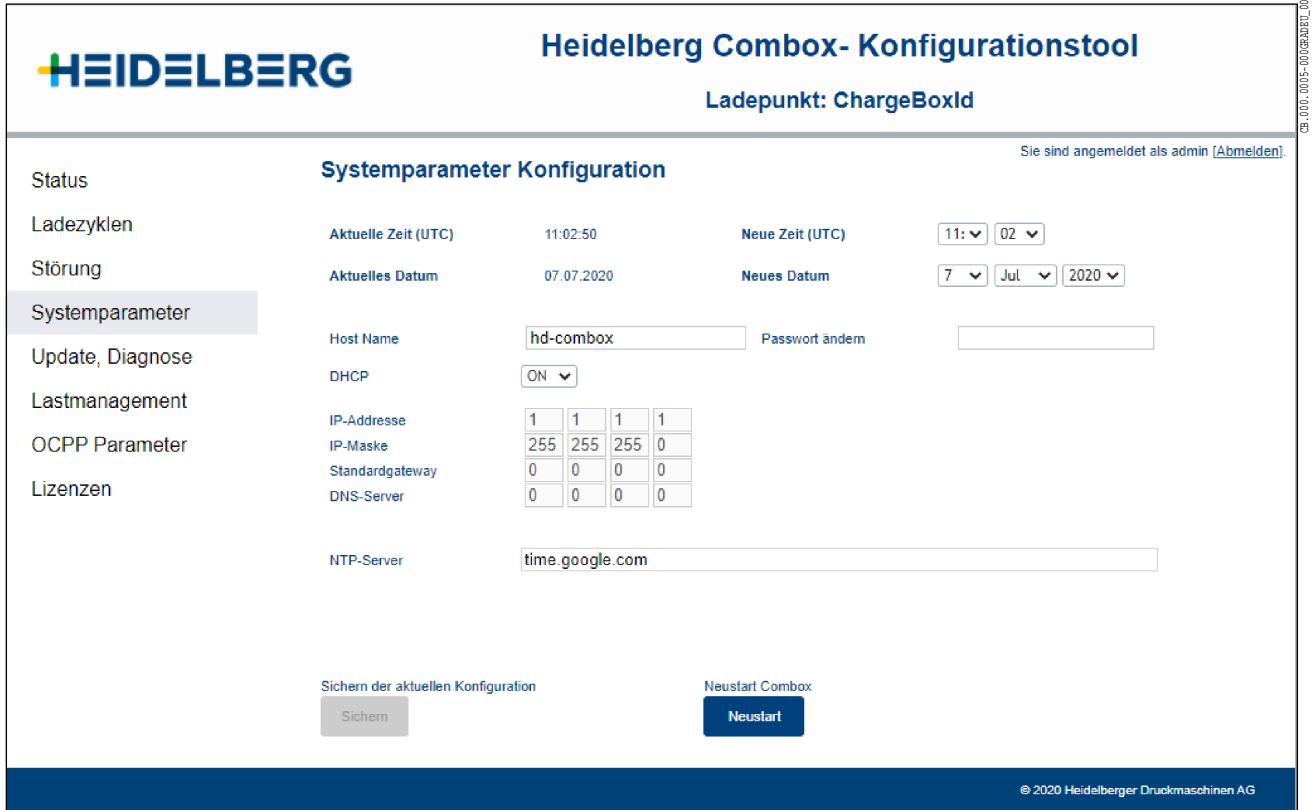

Abb. 3

- 1. Öffnen Sie das Menü Systemparameter (Abb. 3).
- 2. Wenn Sie die Netzwerkkonfiguration anpassen wollen, tragen Sie die entsprechende Werte in die dafür vorhandenen Felder ein.

Werksseitig ist DHCP auf ON gesetzt.

3. Zur Änderung der Uhrzeit oder des Datums tra‐ gen Sie in den entsprechenden Feldern die Wer‐ te ein.

Verwenden Sie immer die UTC±0-Zeit.

4. Wenn im gleichen Netzwerk mehr als eine Hei‐ delberg Combox verwendet wird, muss der Host Name unterschiedlich sein.

Geben Sie in diesem Fall den entsprechenden Host Namen ein.

- 5. Zur Änderung Ihres persönlichen Passworts tra‐ gen Sie im Feld "Passwort ändern" das neue Passwort ein.
- 6. Drücken Sie die Taste Sichern zum Speichern der Änderungen.

Zur Übernahme der aktuellen Änderungen ist ein Neu‐ start der Heidelberg Combox erforderlich.

7. Drücken Sie die Taste Neustart.

Nach dem Neustart der Heidelberg Combox wird die Startseite angezeigt.

#### 1.6.2 Software aktualisieren

Bevor Sie fortfahren, sollten Sie die Heidelberg Com‐ box und die angeschlossenen Heidelberg Wallbox En‐ ergy Control auf dem neusten Software-Stand brin‐ gen.

Dazu können Sie auf der Homepage die neuste Soft‐ wareversion herunterladen und lokal auf ihrem PC/ Laptop speichern:

https://wallbox.heidelberg.com/

Über das Menü Update, Diagnose können Sie die Software aktualisieren.

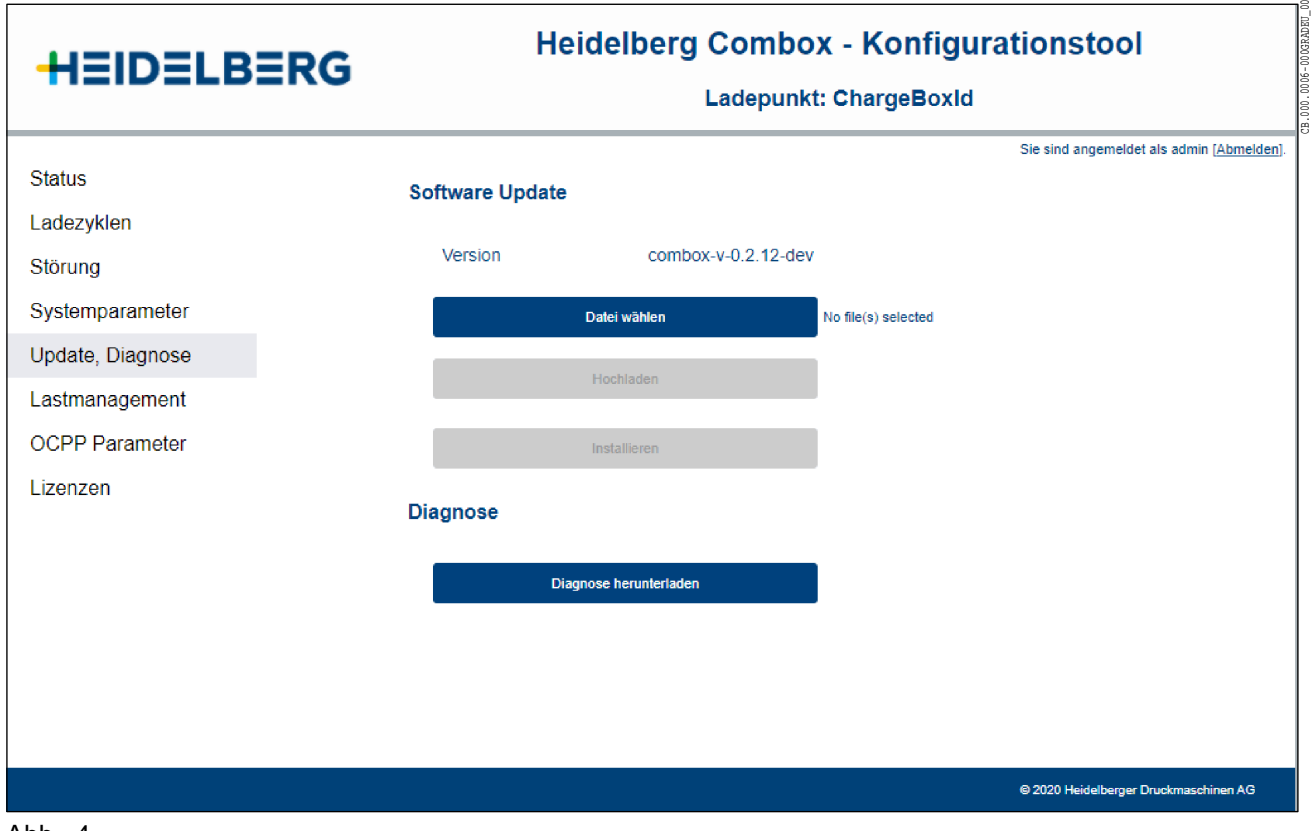

Abb. 4

1. Öffnen Sie das Menü Update, Diagnose (Abb. 4). Die aktuelle Softwareversion der Heidelberg Combox wird angezeigt.

2. Drücken Sie die Taste und wählen Sie den Spei‐ cherort der heruntergeladenen Softwareversion aus.

Der Name der ausgewählten Datei wird rechts der Taste Datei wählen angezeigt.

3. Drücken Sie die Taste Hochladen.

Sobald der grüne Haken angezeigt wird, ist die Soft‐ ware hochgeladen.

4. Drücken Sie die Taste Installieren.

#### <span id="page-35-0"></span>Hinweis

Die übertragene Softwareversion wird auf der Heidelberg Combox installiert. Während der Installation erlischt die linke der beiden LEDs an der Frontseite des Gehäuses und das Konfigurations‐ tool ist nicht bedienbar. Die Installation kann mehrere Minuten dauern.

Die erfolgreiche Installation durch einen Hinweis an‐ gezeigt.

Anschließend erfolgt der Systemhochlauf, wobei die linke der beiden LEDs weiß blinkt.

Nach erfolgreichem Systemhochlauf leuchtet die linke der beiden LEDs dauerhaft weiß und das Konfigurati‐ onstool ist wieder bedienbar.

Anschließend wird das Softwareupdate auf den ange‐ schlossenen Ladepunkten durchgeführt.

#### $\blacksquare$ Hinweis

Eine Aktualisierung der Software wird im Standby Modus verhindert und erfolgt erst beim nächsten Ladevorgang! Dabei wird der Beginn des Ladevor‐ gangs um ca. 5 Minuten verzögert.

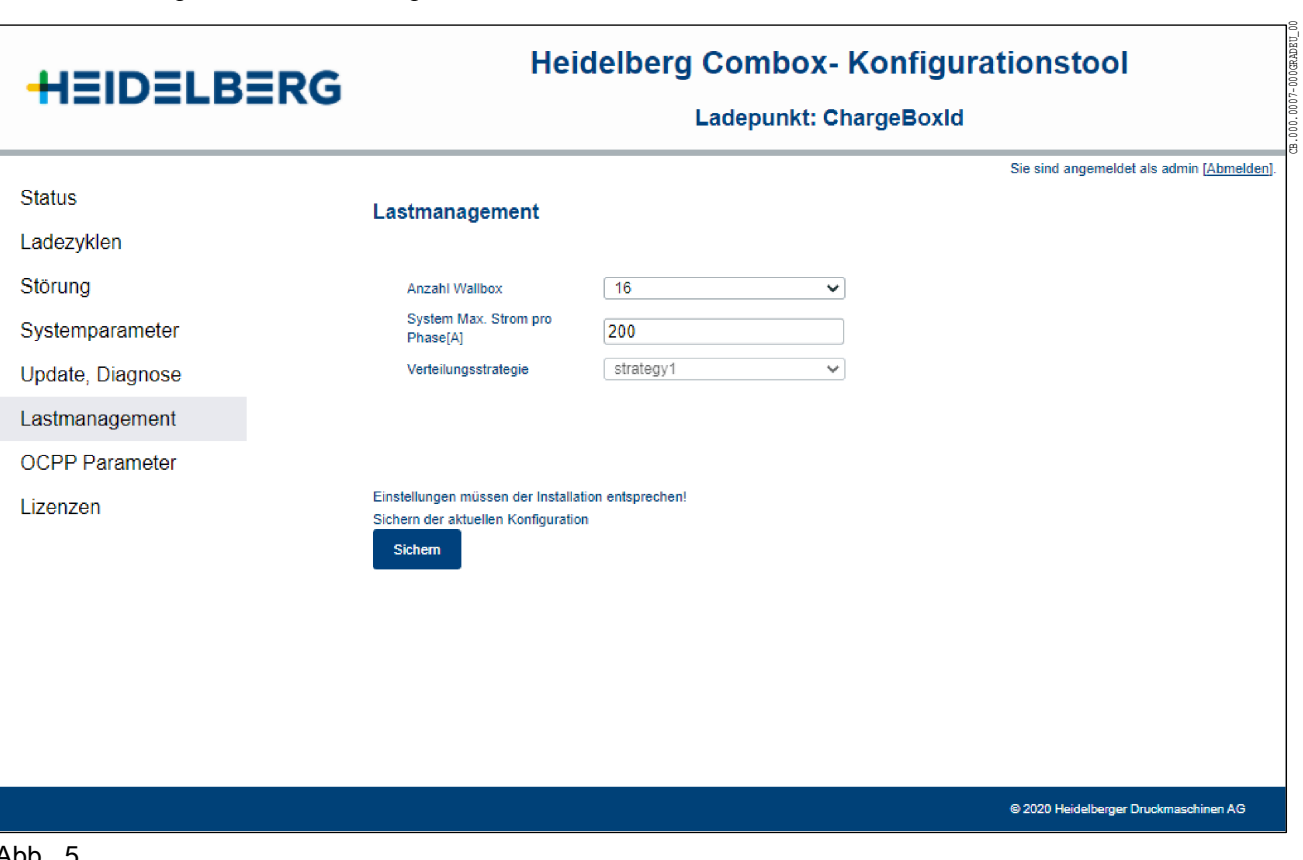

1.6.3 Konfiguration Lastmanagement

Abb. 5

Die Heidelberg Combox fungiert im Lastmanagement-Verbund als Leader.

- 1. Öffnen Sie das Menü Lastmanagement (Abb. [5](#page-35-0)).
- 2. Wählen Sie im Feld "Anzahl Wallbox" die Anzahl der angeschlossenen Ladepunkte aus.
- 3. Geben Sie im Feld "System Max. Strom pro Pha‐ se" den maximalen Strom pro Phase in Ampere ein, der von den angeschlossenen Wallboxen geteilt werden soll..

Das Feld "Verteilungsstrategie" wird z.Zt. nicht aus‐ gewertet und ist nicht bedienbar.

4. Drücken Sie die Taste Sichern.

Die Änderungen werden gespeichert und übernom‐ men.

#### 1.6.4 Konfiguration OCPP / Backend-Betreiber

Die OCPP Parameter müssen nur beim Betrieb durch einen Backend-Betreiber eingestellt werden.

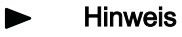

Klären Sie vor der Konfiguration die OCPP Parameter mit Ihrem Backend-Betreiber.

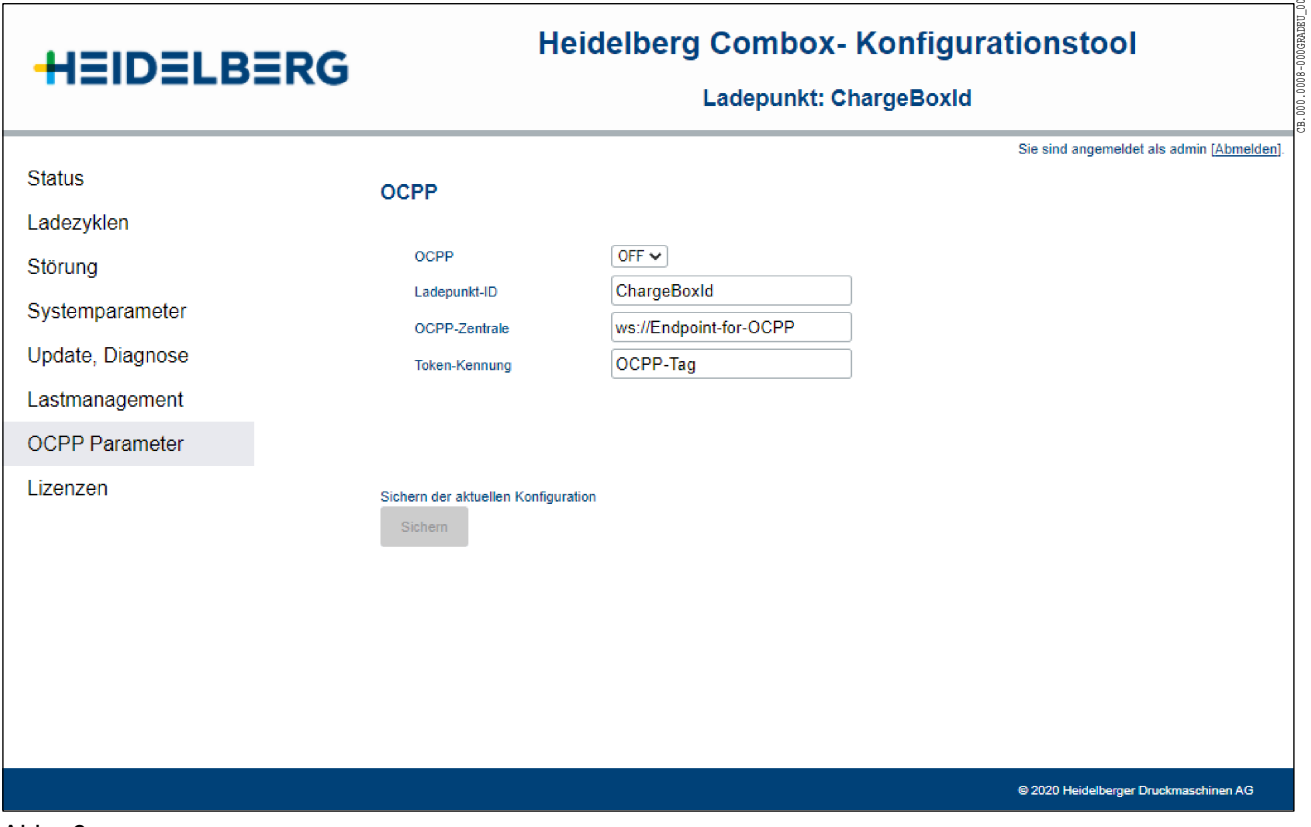

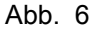

- 1. Öffnen Sie das Menü OCPP Parameter (Abb. 6).
- 2. Aktivieren Sie die Funktion des OCPP (ON).
- 3. Tragen Sie folgende Parameter ein:
	- Ladepunkt ID: Name des Ladepunktes
	- OCPP Zentrale: Adresse des Backend-Betreibers

é

- Token Kennung: eindeutige Kennung (Identifikation beim Backend-Betreiber)
- 4. Drücken Sie die Taste Sichern. Die Änderungen werden gespeichert und über‐ nommen.

### <span id="page-37-0"></span>1.7 Betrieb

### 1.7.1 Status

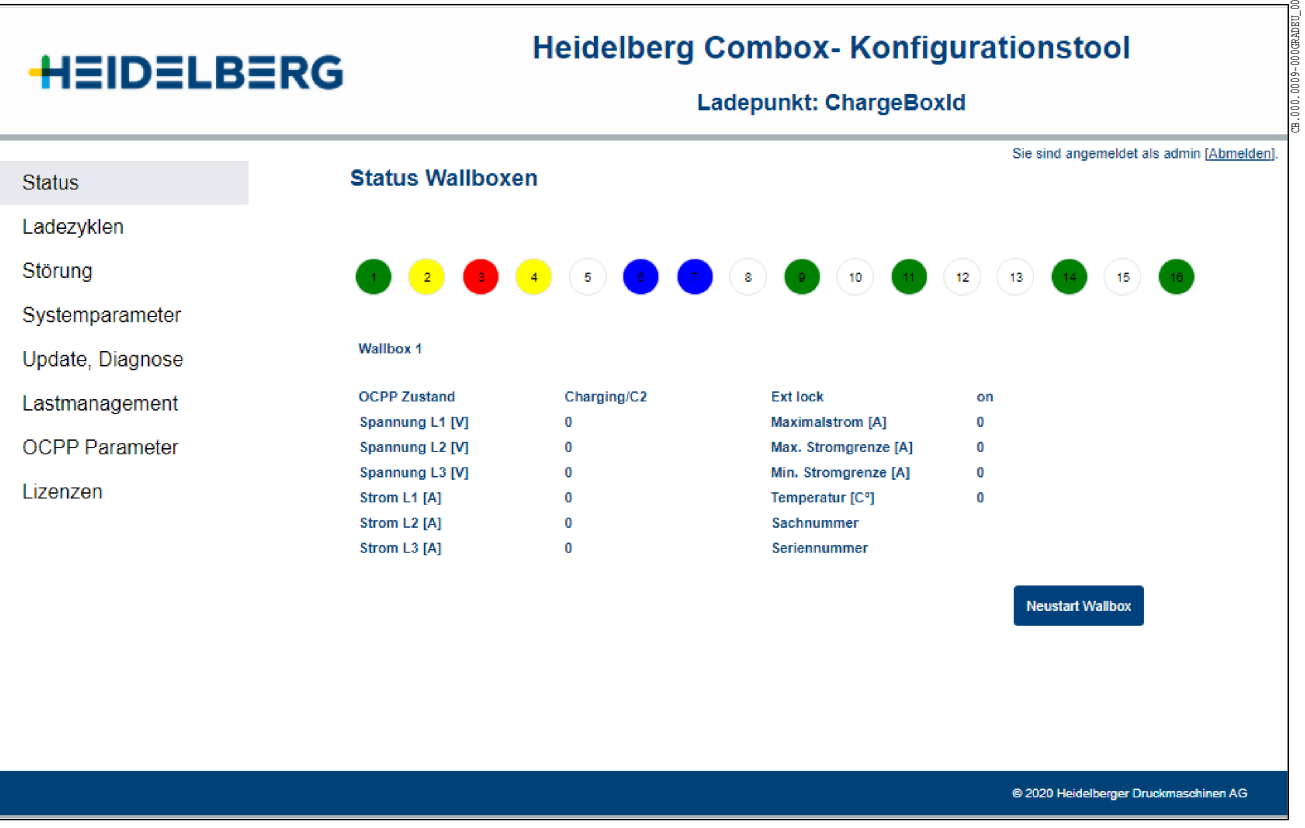

### Abb. 7

Im Menü Status (Abb. 7) werden alle Ladepunkte angezeigt, die die Heidelberg Combox in ihrem Lastma‐ nagement-Verbund erkennt.

Die angezeigten Werte beziehen sich auf den ausge‐ wählten Ladepunkt.

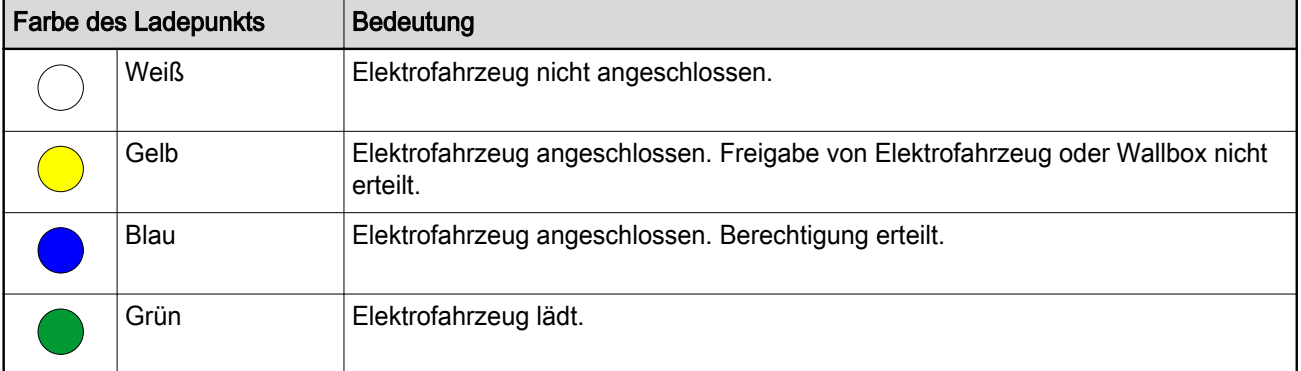

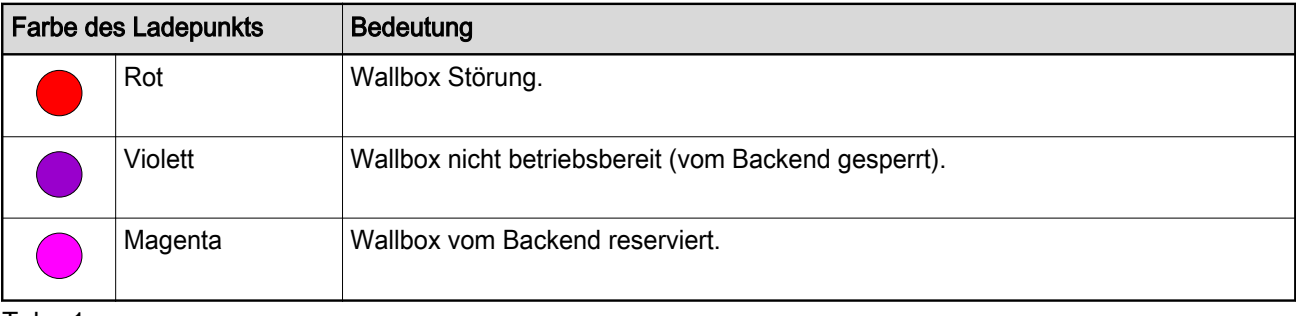

Tab. 1

Mit der Taste Neustart Wallbox können Sie den ausgewählten Ladepunkt neu starten.

### 1.7.2 Ladezyklen

| <b>HEIDELBERG</b>     |                                         | <b>Heidelberg Combox-Konfigurationstool</b><br>Ladepunkt: ChargeBoxId |                       |                |                                              |                                          |                                       |  |
|-----------------------|-----------------------------------------|-----------------------------------------------------------------------|-----------------------|----------------|----------------------------------------------|------------------------------------------|---------------------------------------|--|
| <b>Status</b>         | Ladezyklen Übersicht                    |                                                                       |                       |                |                                              | Sie sind angemeldet als admin [Abmelden] |                                       |  |
| Ladezyklen            | <b>Start</b>                            | <b>Ende</b>                                                           | <b>Transaction ID</b> | <b>Wallbox</b> | Zählerstand Start Zählerstand Ende Verbrauch |                                          |                                       |  |
| Störung               | 2020-07-07 10:53:15                     | 2020-07-07 10:54:46                                                   | $\bf{0}$              | 15             | 0                                            | 0                                        | $\bf{0}$                              |  |
| Systemparameter       | 2020-07-07 10:53:15                     | 2020-07-07 10:54:46                                                   | $\mathbf{0}$          | 16             | $\bullet$                                    | $\mathbf{0}$                             | $\mathbf{0}$                          |  |
|                       | 2020-07-07 10:53:14                     | 2020-07-07 10:54:44                                                   | $\mathbf{0}$          | 9              | $\bullet$                                    | $\bullet$                                | 0                                     |  |
| Update, Diagnose      | 2020-07-07 10:53:13                     | 2020-07-07 10:54:44                                                   | $\mathbf{0}$          | 10             | $\bullet$                                    | $\bf{0}$                                 | $\mathbf{0}$                          |  |
| Lastmanagement        | 2020-07-07 10:53:14                     | 2020-07-07 10:54:45                                                   | $\mathbf{0}$          | 11             | 0                                            | $\bullet$                                | 0                                     |  |
|                       | 2020-07-07 10:53:14                     | 2020-07-07 10:54:45                                                   | $\mathbf{0}$          | 12             | $\bullet$                                    | $\mathbf{0}$                             | $\mathbf{0}$                          |  |
| <b>OCPP Parameter</b> | 2020-07-07 10:53:14                     | 2020-07-07 10:54:45                                                   | $\bf{0}$              | 13             | $\bf{0}$                                     | $\bf{0}$                                 | $\bf{0}$                              |  |
|                       | 2020-07-07 10:53:14                     | 2020-07-07 10:54:45                                                   | $\mathbf{0}$          | 14             | $\bullet$                                    | $\mathbf{0}$                             | $\mathbf{0}$                          |  |
| Lizenzen              | 2020-07-07 10:53:13                     | 2020-07-07 10:54:43                                                   | $\mathbf 0$           | 6              | 0                                            | $\mathbf 0$                              | 0                                     |  |
|                       | 2020-07-07 10:53:14                     | 2020-07-07 10:54:44                                                   | $\mathbf{0}$          | $\tau$         | $\bullet$                                    | $\mathbf{0}$                             | $\mathbf{0}$                          |  |
|                       | 2020-07-07 10:53:12                     | 2020-07-07 10:54:44                                                   | $\mathbf{0}$          | 8              | $\bullet$                                    | $\Omega$                                 | $\mathbf{0}$                          |  |
|                       | 2020-07-07 10:53:13 2020-07-07 10:54:43 |                                                                       | $\mathbf{0}$          | $\overline{4}$ | $\bullet$                                    | $\Omega$                                 | $\mathbf{0}$                          |  |
|                       | 2020-07-07 10:53:13                     | 2020-07-07 10:54:43                                                   | $\bf{0}$              | 5.             | 0                                            | $\theta$                                 | $\bf{0}$                              |  |
|                       | 2020-07-07 10:53:12 2020-07-07 10:54:43 |                                                                       | $\mathbf{0}$          | 3              | $\bullet$                                    | $\theta$                                 | $\mathbf{0}$                          |  |
|                       | <b>Exportieren in Datei</b><br>Export   |                                                                       |                       |                |                                              |                                          | Löschen aller Einträge<br>Löschen     |  |
|                       |                                         |                                                                       |                       |                |                                              |                                          | @ 2020 Heidelberger Druckmaschinen AG |  |

Ahh 8

Im Menü Ladezyklen (Abb. 8) werden alle aufgezeich‐ neten Ladezyklen pro Wallbox angezeigt.

#### $\blacktriangleright$ Hinweis

Ein Ladezyklus wird erst angezeigt, wenn das Elektrofahrzeug nicht mehr mit der Wallbox verbunden ist.

Mit der Taste Export können Sie die Daten der Ladezyklen aller angeschlossenen Wallboxen in eine Datei exportieren und auf ihrem PC/Laptop speichern.

Mit der Taste Löschen können Sie die aufgezeichneten Ladezyklen löschen.

#### <span id="page-39-0"></span>1.8 Diagnose

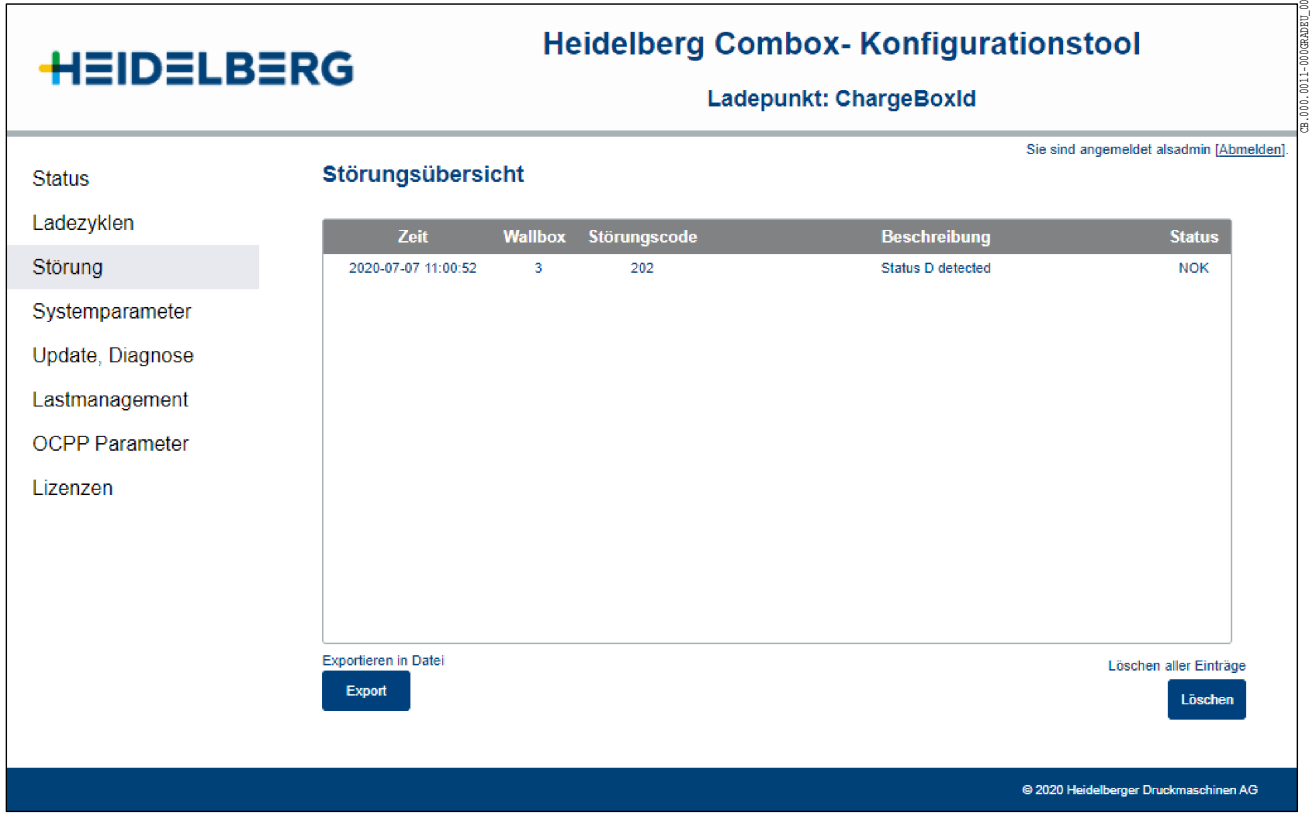

Abb. 9

Das Menü Störung (Abb. 9) zeigt eine Liste der auf‐ getretenen Störungen.

Mit der Taste Export können Sie die Liste der aufgetretenen Störungen in eine Datei exportieren und auf ihrem PC/Laptop speichern.

Mit der Taste Löschen können Sie die Störungsliste löschen.

### <span id="page-40-0"></span>1.9 Diagnosedaten sichern

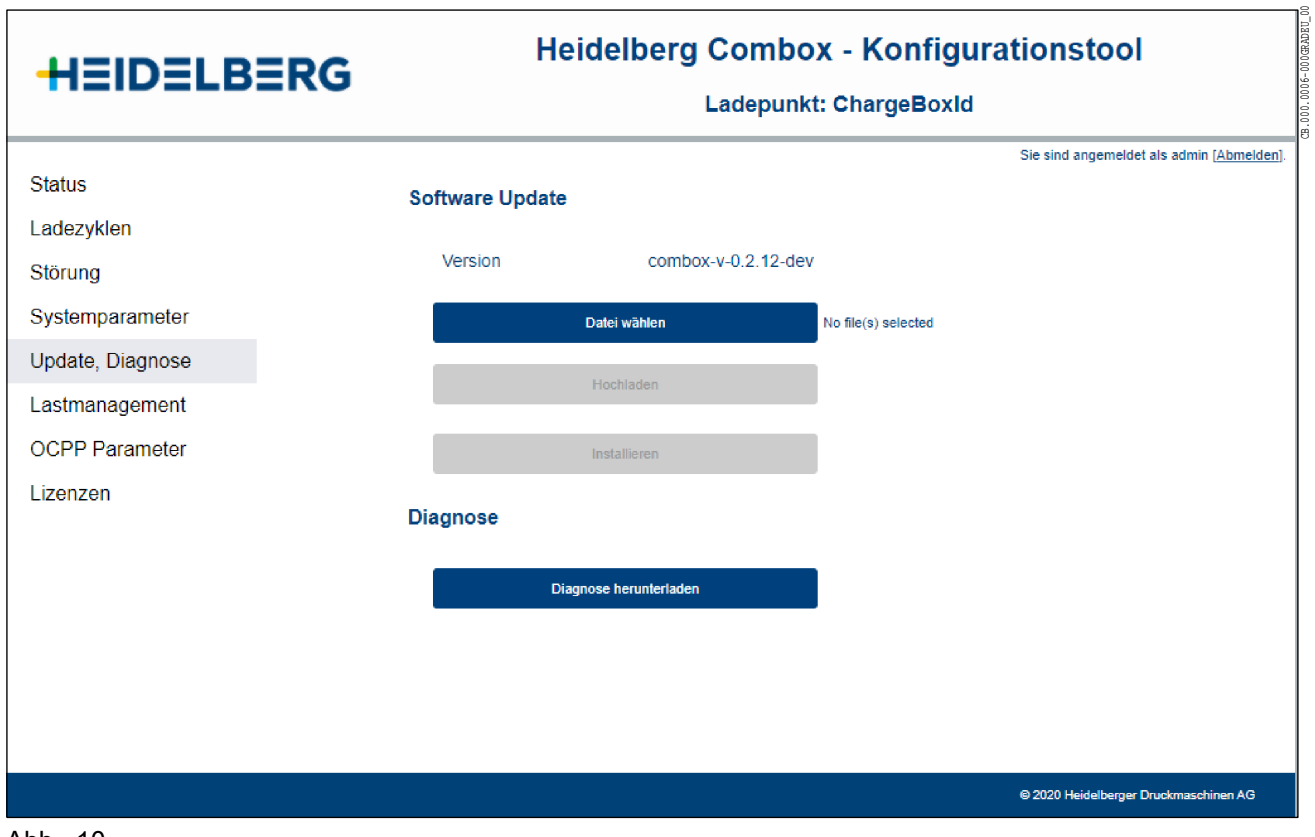

Abb. 10

Im Menü Update, Diagnose (Abb. 10) können Sie über die Taste *Diagnose herunterladen* die aktuellen Diagnosedaten herunterladen und speichern.

### <span id="page-41-0"></span>1.10 Lizenzen

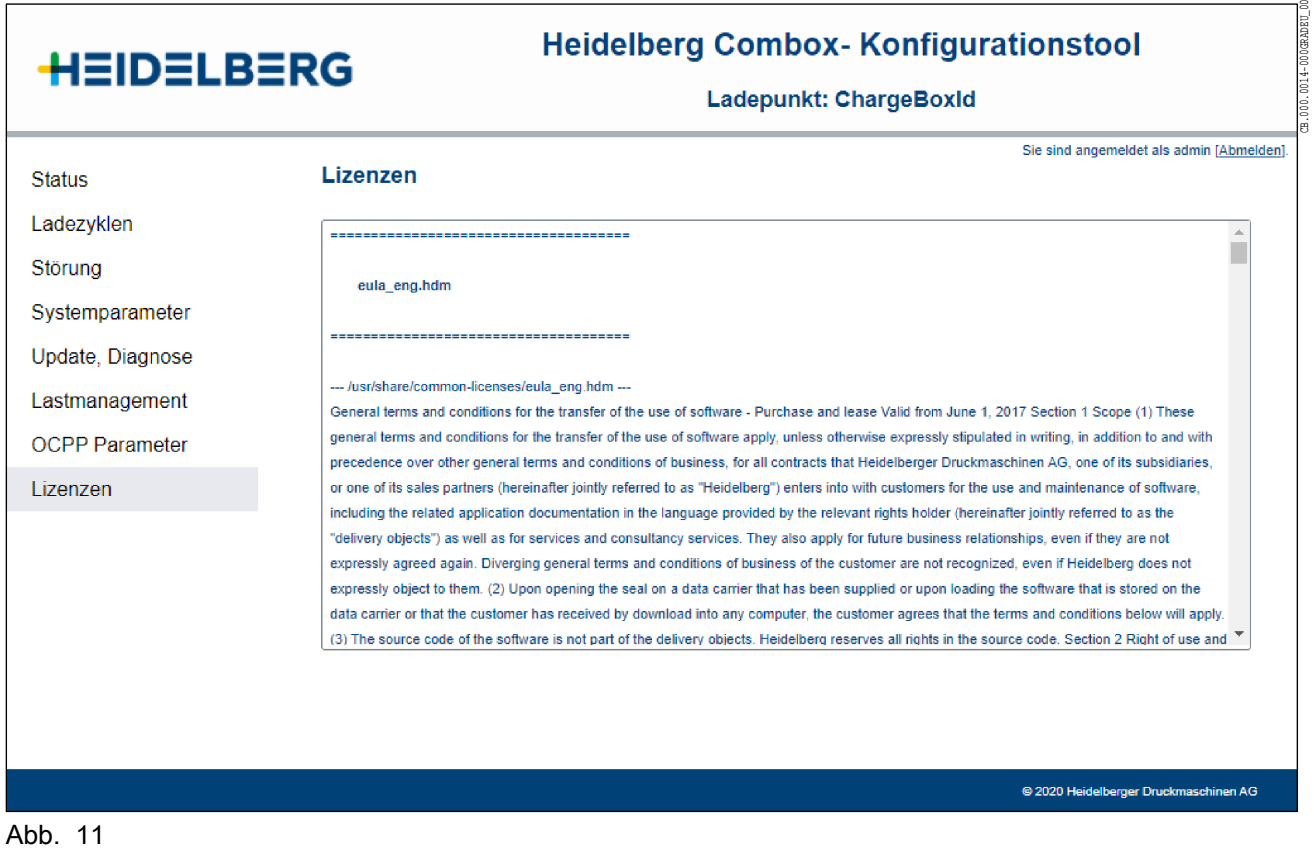

Das Menü Lizenzen (Abb. 11) zeigt die allgemeinen Lizenzbedingungen.

### 1.11 Störungsbehebung

#### LEDs an der Frontseite des Gehäuses

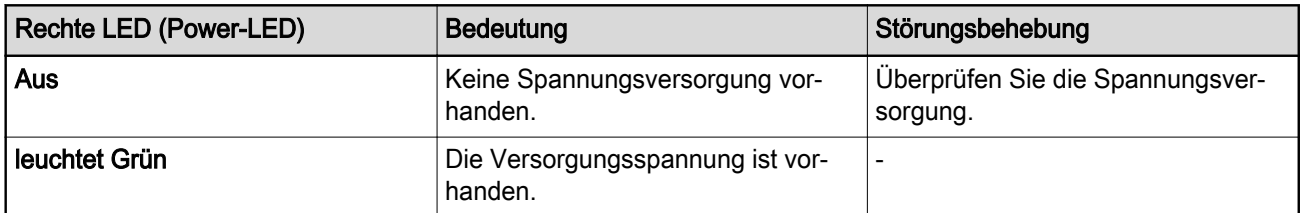

Tab. 2

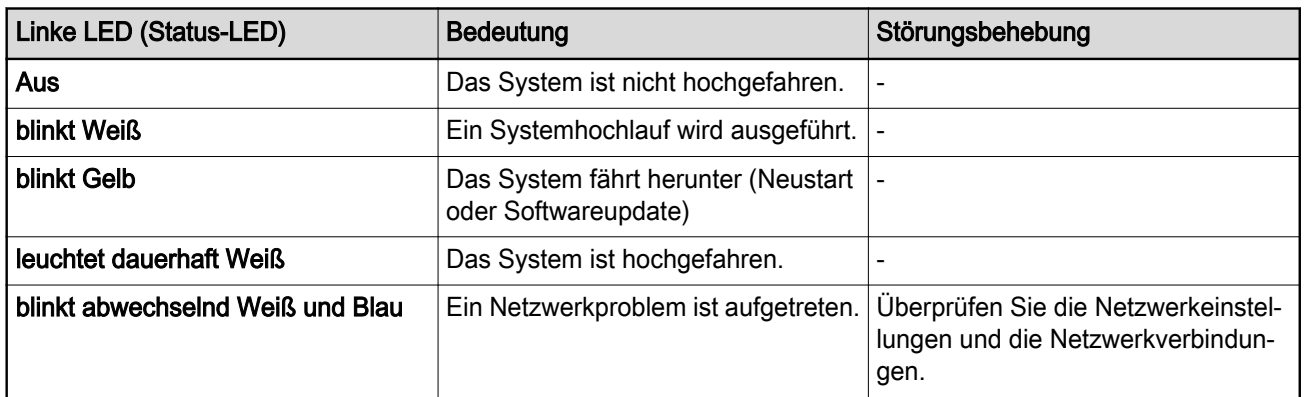

Tab. 3

#### <span id="page-42-0"></span>1.12 Zurücksetzen auf Werkseinstellung

1.12.1 Parameter

Beim Zurücksetzen auf Werkseinstellung werden fol‐ gende Parameter eingestellt:

- **Passwort** 
	- Wird auf Default zurückgesetzt. Das Default Passwort (6-stellig) finden Sie
		- im Elektronikgehäuse auf dem Anschluss A2-X21 (siehe Montageanleitung).
- **Systemeinstellungen** 
	- Host Name: hd-combox
	- DHCP: ON
	- NTP-Server: time.google.com
- Lastmanagement:
	- Anzahl Wallbox: 1
	- System Max. Strom pro Phase[A]: 16
- OCPP:
	- OCPP: OFF
	- Ladepunkt-ID: ChargeBoxId
	- OCPP-Zentrale: ws://Endpoint-for-OCPP
	- Token-Kennung: OCPP-Tag

Sämtliche Ladezyklen, Störungen, Logdateien und Diagnosedaten werden gelöscht!

#### 1.12.2 Vorgehensweise

### Hinweis

Die folgenden Arbeitsschritte dürfen nur von einer qualifizierten Elektrofachkraft durchgeführt werden.

Führen Sie die folgenden Arbeitsschritte unter Beach‐ tung der 5 Sicherheitsregeln der Elektrotechnik durch:

- Freischalten.
- Gegen Wiedereinschalten sichern.
- Spannungsfreiheit feststellen.
- Erden und Kurzschließen.
- Benachbarte unter Spannung stehende Teile abdecken oder abschranken.

Die Wiederinbetriebnahme erfolgt in umgekehrter Rei‐ henfolge.

- 1. Lesen Sie vor dem Zurücksetzen auf Werksein‐ stellung die Sicherheitshinweise sorgfältig durch und beachten Sie das Kapitel 1.2 "Bestimmungs‐ gemäße Verwendung".
- 2. Trennen Sie die Heidelberg Combox von ihrer Spannungsversorgung und sichern Sie diese ge‐ gen Wiedereinschalten.

- 3. Demontieren Sie die Abdeckhaube und den De‐ ckel des Elektronikgehäuses.
- 4. Stellen Sie die Spannungsfreiheit fest. Erden Sie und schließen Sie die Spannungsversorgung kurz. Decken oder schranken Sie benachbarte unter Spannung stehende Teile ab.
- 5. Ziehen Sie den Stecker an -A2-X16 ab.
- 6. Entfernen Sie Abschrankungen oder Abdeckun‐ gen und entfernen Sie die Erdung und Kurz‐ schlüsse der Spannungsversorgung. Stellen Sie die Spannungsfreiheit fest.
- 7. Montieren Sie den Deckel des Elektronikgehäu‐ ses.
- 8. Stellen Sie die Spannungsversorgung zur Hei‐ delberg Combox her.

Die Power-LED (rechte LED) muss dauerhaft Grün leuchten.

Die Status-LED (linke LED) signalisiert das Zurück‐ setzen auf Werkseinstellung, indem sie dauerhaft Weiß leuchtet.

- 9. Trennen Sie die Heidelberg Combox von ihrer Spannungsversorgung und sichern Sie diese ge‐ gen Wiedereinschalten.
- 10. Demontieren Sie den Deckel des Elektronikge‐ häuses.
- 11. Stellen Sie die Spannungsfreiheit fest. Erden Sie und schließen Sie die Spannungsversorgung kurz. Decken oder schranken Sie benachbarte unter Spannung stehende Teile ab.
- 12. Stecken Sie den Stecker an -A2-X16 auf.
- 13. Entfernen Sie Abschrankungen oder Abdeckun‐ gen und entfernen Sie die Erdung und Kurz‐ schlüsse der Spannungsversorgung. Stellen Sie die Spannungsfreiheit fest.
- 14. Montieren Sie den Deckel des Elektronikgehäu‐ ses und die Abdeckhaube.
- 15. Stellen Sie die Spannungsversorgung zur Hei‐ delberg Combox her.

Die Power LED (rechte LED) muss dauerhaft Grün leuchten.

Die Status-LED (linke LED) signalisiert das erfolgrei‐ che Hochfahren, indem sie dauerhaft Weiß leuchtet.

# E Softwarelizenzen

<span id="page-44-0"></span>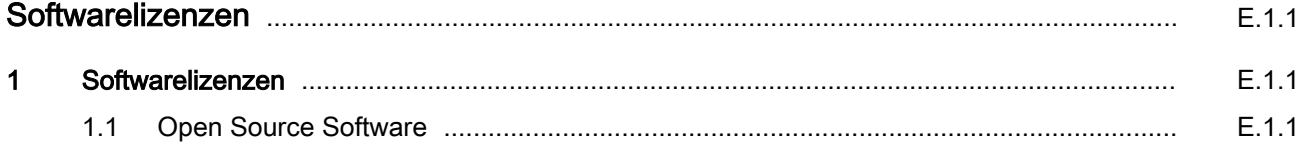

#### <span id="page-46-0"></span>.000.0003-000UTEBU00  $\overline{1}$ CB.000.0003-000UTKDEU\_00 **Softwarelizenzen**

### 1.1 Open Source Software

Bei bestimmten Softwarebibliotheken und anderen Softwareprogrammen handelt es sich um Software von Drittanbietern, die zum Lieferumfang der Heidel‐ berg-Software gehören. Dabei handelt es sich um Open Source Software, bei denen das eingeräumte Nutzungsrecht den jeweiligen Bestimmungen der Open Source Lizenzverträge unterliegt. Sie können eine vollständige maschinenlesbare Kopie des Quell‐ codes solcher Open Source Software, nach Maßgabe der anwendbaren Bestimmungen, auf schriftliche Be‐ stellung von Heidelberg ohne Berechnung, aber ge‐ gen Erstattung der Kosten für Datenträger, Versand und Verwaltungsaufwand, erhalten.

Die Kopie des Quellcodes erhalten Sie unter Angabe Ihrer Heidelberg Combox Softwareversion bei:

Heidelberger Druckmaschinen

Hotline Wallbox E-Mail: Wallbox@heidelberg.com